#### Copyright © 2009 Alle Rechte Vorbehalten - Gedruckt in China

#### T1028 TouchNote Benutzerhandbuch

Originalausgabe: 2009/09

Dieses Handbuch hilft Ihnen bei der Einrichtung und Nutzung Ihres neuen TouchNote PC. Informationen in diesem Handbuch wurden sorgfältig auf Genauigkeit überprüft und können ohne Vorankündigung geändert werden.

Ohne schriftliche Genehmigung darf kein Teil dieses Handbuchs reproduziert oder in irgendeiner Form elektronisch oder mechanisch versendet oder in ein Speichersystem kopiert oder aufgezeichnet werden.

Warenzeichen

Andere Produktnamen dienen lediglich Informationszwecken und können Marken der jeweiligen Inhaber sein. Microsoft®, MS-DOS, Windows® und Windows® Sound System sind Marken der Microsoft Corporation.

Intel<sup>®</sup>, Atom™ sind eingetragene Marken der Intel Corporation.

Sound Blaster, Sound Blaster Pro sind Marken der Creative Technology.

Alle anderen in diesem Handbuch erwähnten Produktnamen und Produktbezeichnungen sind Marken oder eingetragene Marken der betreffenden Firmen.

## **Sicherheitshinweise**

Beachten Sie folgende Sicherheitsrichtlinien, um Ihre Sicherheit und die Ihres TouchNote zu gewährleisten.

Deutsch **Deutsch**

Beim Arbeiten mit dem T1028 TouchNote Computer ist zu beachten:

 VORSICHT: Bitte benutzen Sie den tragbaren Computer nicht für eine längere Zeit mit der Unterseite direkt auf Ihrem Körper ruhend. Bei längerer Benutzung kann sich die Unterseite erwärmen. Ein längerer Kontakt mit der Haut kann unangenehm sein oder Verbrennungen verursachen.

• Niemals den TouchNote selbst warten.

Aufmerksam die Installations-hinweise befolgen.

- . Den Akku nicht lose in der Hosentasche. Geldbörse, oder einem anderen Behältnis tragen, in dem Metallobjekte (z.B. Autoschlüssel) die Akkukontakte kurzschließen könnten. Der dabei erzeugte starke Stromfluss kann zu einer extrem hohen Temperatur führen, die Verbrennungen der Haut verursachen kann.
- Nichts auf das Netzkabel stellen, das Kabel nicht an Stellen verlegen, wo Personen eventuell darüber stolpern oder darauf treten.
- Wenn Sie den Computer benutzen oder den Akku laden. Iegen Sie das Netzteil in einen belüfteten Bereich, z.B. auf einen Schreibtisch oder auf den Boden. Bedecken Sie das Netzteil nicht mit Papier oder anderen Objekten, welche die Belüftung behindern könnten. Benutzen Sie das Netzteil außerdem nicht im Inneren einer Tragetasche.
- Stecken Sie keine Gegenstände in die Lüftungsöffnungen Ihres TouchNote Computers. Dies kann einen Kurzschluss verursachen und zu einem Feuer oder Elekroschock führen.
- Benutzen Sie nur das von Ihrem TouchNote-Hersteller gelieferte Netzteil und Akkus. Andere Arten von Akkus oder Netzteilen können

das Risiko eines Feuers oder einer Explosion erhöhen.

- Falsch eingelegte Akkus können zu einer Explosion führen.
- Akku nur durch gleiche oder kompatible, vom Hersteller empfohlene Akkutypen ersetzen.
- Verbrauchte Akkus bitte entsprechend der Herstellerhinweise entsorgen.
- Vor dem Anschluss des TouchNote an eine Netzquelle prüfen, ob die Belastbarkeit des Netzteils der verfügbaren Netzquelle entspricht.
	- *115 V/60 Hz in großen Teilen Nord- und Südamerikas und einigen fernöstlichen Ländern, wie etwa Südkorea.*
	- *100 V/50 Hz im östlichen Japan, 100 V/60Hz im westlichen Japan.*
	- *230 V/50 Hz in großen Teilen Europas, dem Nahen und dem Fernen Osten.*
	- $\cdot$  Wenn Sie ein Verlängerungskabel mit Ihrem Netzteil benutzen, *stellen Sie sicher, dass die Gesamtampereleistung aller an das*  Verlängerungskabel angeschlossenen Geräte die Gesamtkapazität  $nicht$ übersteigt.
- Zum Entfernen des Akkus aus dem TouchNote schalten Sie das System zuerst aus, trennen das Netzteil von der Steckdose und entfernen dann den Akku.
- Um das Risiko eines Elektroschocks zu vermeiden, verbinden oder trennen Sie während eines Gewitters keine Kabel oder führen Wartungen oder Rekonfigurationen dieses Produkts aus.
- Werfen Sie Akkus nicht ins Feuer, da es zu einer Explosion kommen kann. Wenden Sie sich für Hinweise zur Entsorgung an die lokalen Behörden.
- Den TouchNote zum Arbeiten auf eine ebene Fläche stellen.
- Den TouchNote bei Reisen nicht als Gepäck aufgeben. Der TouchNote kann über das Röntgenband laufen, ein Metalldetektor ist jedoch unbedingt zu vermeiden. Halten Sie für den Fall einer Handkontrolle einen geladenen Akku bereit, so dass Sie den TouchNote bei Bedarf einschalten können.
- Falls Sie die Festplatte beim Reisen aus dem TouchNote entfernen, wickeln Sie sie in isoliertes Material, z.B. ein Tuch oder Papier. Wird die Festplatte von Hand kontrolliert, werden Sie vielleicht darum gebeten, das Laufwerk in den TouchNote zu installieren. Der TouchNote kann über das Röntgenband laufen, ein Metalldetektor ist jedoch unbedingt zu vermeiden.
- Den TouchNote während der Reise nicht ins Gepäckfach über dem Sitz legen, wo er verrutschen könnte. Den TouchNote nicht fallen lassen und keinen anderen mechanischen Erschütterungen aussetzen.
- TouchNote, Akku und Festplattenlaufwerk vor Gefahren wie Schmutz, Staub, Lebensmitteln, Flüssigkeiten, extremen Temperaturen und direktem Sonnenlicht schützen.
- Wenn Sie den TouchNote in Bereiche mit sehr großen Unterschieden bei der Temperatur und Luftfeuchtigkeit bringen, kann sich auf oder im TouchNote Kondensation bilden. Um Schäden an Ihrem TouchNote zu vermeiden, lassen Sie die Feuchtigkeit ausreichend lange verdunsten, bevor Sie fortfahren.

*HINWEIS: Wenn Sie den TouchNote von einer kalten in eine warme Um*gebung oder umgekehrt bringen, lassen Sie ihn sich ausreichend lange an die neuen Bedingungen anpassen, bevor Sie es anschalten.

• Stellen Sie beim Abtrennen des Stromkabels bitte sicher, dass Sie an seinem Stecker oder der Zugentlastungsschlaufe und nicht am Stromkabel selbst ziehen. Wenn Sie den Stecker ziehen, stellen Sie bitte sicher, dass er gerade herausgezogen wird, um die Verbindungspins nicht zu verbiegen. Stellen Sie dem Anschluss des Steckers ebenfalls sicher, dass beide Anschlüsse gerade und korrekt ausgerichtet sind.

- . Den TouchNote vor der Reinigung zuerst ausschalten, von der Stromquelle trennen, und den Akku entfernen.
- . Behandeln Sie innere Bauteile mit Sorgfalt. Wenn Sie ein Bauteil entfernen, halten Sie es bitte an der Ecke und nicht an den Verbindungspins (wie z.B. dem Speichermodul).

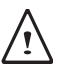

Bei der Benutzung Ihrer Telefonanlagen sollten die Sicherheitsanweisungen immer befolgt werden, um Feuer, Elektroschocks oder Verletzungen zu vermeiden:

- . Das Produkt nicht in der Nähe von Wasser, zum Beispiel einer Badewanne, Waschbecken, Küchen-/Waschspülen, nassen Kellern oder Schwimmbädern benutzen.
- Benutzung von drahtlosen Telefonen während eines Gewitters vermeiden, da Blitzschlag zu Elektroschocks führen kann.
- Telefon zum Melden eines Gaslecks nicht in der Nähe des Lecks benutzen

#### WARNHINWEIS: Verlust der Garantie

- Ein falscher Umgang mit Akkus führt zu einem Explosionsrisiko; nur gleiche oder kompatible Akkutypen verwenden.
- Verbrauchte Akkus entsprechend der Herstellerhinweise entsorgen.
- Beachten Sie, dass die Nutzung von gebrochenen, schwer zerkratzten oder minderwertigen Disks das optische Laufwerk und Daten auf der Disk beschädigen können. Solche Disks können bei hoher Geschwindigkeit brechen und in diesem Fall geht Ihre Produktgarantie verloren.

 $\overline{\mathsf{I} \mathsf{I}}$ 

#### **Konformitätserklärung Federal Communications Commission Hinweis**

Dieses Gerät wurde getestet und entspricht den Bestimmungen für einen digitalen Service der Klasse B gemäß Teil 15 der FCC-Bestimmungen. Diese Grenzwerte bieten angemessenen Schutz vor schädlichen Störungen beim Betrieb des Geräts in Wohngebieten.

Bei Änderungen oder Umbauten verliert der Benutzer die Berechtigung zum Betrieb des Gerätes. Dieses Gerät erzeugt, verwendet und strahlt Hochfrequenzenergie aus. Wenn es nicht anleitungsgemäß installiert wird, kann es Funkstörungen verursachen. Es wird jedoch keinerlei Garantie dafür übernommen, dass keine Störungen in einer bestimmten Installation auftreten. Sollte dieses Gerät den Radio- und Fernsehempfang stören, was sich durch Ein- und Ausschalten des Geräts nachprüfen lässt, müssen Sie die Störungen durch eine oder mehrere der folgenden Maßnahmen beheben:

- Die Empfangsantenne verlegen oder anders ausrichten.
- Den Abstand zwischen dem Gerät und dem Empfänger vergrößern.
- Das Gerät an eine Steckdose eines Schaltkreises anschließen, der nicht mit dem Empfangsgerät verbunden ist.
- Finen Händler oder erfahrenen Rundfunk-/Fernsehtechniker zu Rate ziehen.
- Alle externen zu dieser Haupteinheit gehenden Kabel müssen abgeschirmt sein.

 Beachten Sie beim Anschluss der Kabel der PCMCIA Karte die Installationshinweise der entsprechenden Anleitung.

#### **Ausstrahlung von Hochfrequenzen**

Dieses Gerät muss gemäß den mitgelieferten Anweisungen installiert und betrieben werden; es darf nicht zusammen mit einer anderen Antenne oder einem Sender aufgestellt oder betrieben werden. Endbenutzer und Personen, die das Gerät aufstellen, müssen Anweisungen zur Aufstellung von Antennen und eine Liste der Bedingungen besitzen, die bei Ausstrahlung von Hochfreguenzen erfüllt sein müssen.

SAR-Wert: 0,323 W/kg

#### **CE Hinweis (Europäische Union)**

Das Symbol  $\mathsf{\mathsf{C}}\mathsf{\mathsf{f}}$  zeigt an, dass dieser T1028 TouchNote Computer der EMC Richtlinie und der Niederspannungsrichtlinie der Europäischen Union entspricht, Dieses Symbol zeigt ebenfalls an, dass T1028 den folgenden technischen Normen entspricht:

- EN 55022 Grenzwerte und Messverfahren der HF-Charakteristiken für Geräte der Informationstechnik."
- EN 55024 "Einrichtungen der Informationstechnik Störfestigkeit - Grenzwerte und Messverfahren."
- EN 61000-3-2 "Elektromagnetische Verträglichkeit (EMV) -Kapitel 3: Grenzwerte - Hauptabschnitt 2: Grenzwerte für Oberschwingungsströme (Geräte-Eingangsstrom bis zu und inklusive 16 A je Leiter)."
- EN 61000-3-3 "Elektromagnetische Verträglichkeit (EMV) -Kapitel 3: Grenzwerte - Hauptabschnitt 3: Grenzwerte für Spannungsschwankungen und Flicker in Niederspannungsnetzen für Geräte mit einem Eingangsstrom bis zu und inklusive 16 A."
- EN 60950 "Sicherheit von Einrichtungen der Informationstechnik."

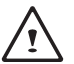

 HINWEIS: EN 55022 Grenzwert-Anforderungen sehen zwei Klassifikationen vor

- Klasse A reguliert kommerzielle Nutzung
- Klasse B reguliert private Nutzung

#### **Für Geräte der Klasse B gilt:**

- Nur für diesen PC entwickelte Akkus verwenden. Bei Akkus des falschen Typs ist mit Explosion, Austreten von Säure oder Schäden am PC zu rechnen.
- Die Akkus nicht beim Hochfahren des PCs herausnehmen.
- Fallen gelassene oder beschädigt erscheinende (beispielsweise

verbogene oder verdrehte) Akkus dürfen keinesfalls verwendet werden. Selbst wenn der PC mit einem beschädigten Akku weiterläuft, ist mit einem Kurzschluss und dadurch mit einem Brand zu rechnen.

- \* Die Akkus mit dem Notebook-System aufladen. Bei falscher Aufladung ist mit Explosion des Akkus zu rechnen.
- Keine Reparaturversuche an Akkus unternehmen. Akkus sollten nur durch den für Sie zuständigen Kundenberater oder entsprechend qualifiziertes Personal ausgetauscht oder repariert werden.
- Beschädigte Akkus dürfen nicht in die Hände von Kindern gelangen und müssen stets sofort entsorgt werden. Akkus stets sorgfältig entsorgen. Bei Kontakt mit Feuer, unsachgemäßer Handhabung oder Entsorgung ist mit Austritt von Säure oder Explosion des Akkus zu rechnen.
- \* Den Akku nicht in die Nähe von Metallgegenständen bringen.
- Vor der Entsorgung die Akkukontakte mit Klebeband abkleben.
- Die Akkukontakte nicht mit den Händen oder Metallgegenständen berühren.

## **Entsorung von Akkus und Vorsichtsmaßnahmen**

Das von Ihnen erworbene Gerät besitzt einen wiederaufladbaren Akku. Der Akku ist recycling-fähig. Am Ende seiner Nutzungsdauer sollte er gemäß den einschlägigen staatlichen und lokalen Vorschriften entsorgt bzw. recycelt werden. Es ist u. U. illegal, den Akku im regulären Hausmüll zu entsorgen. Informieren Sie sich bei den lokalen Entsorgungsbehörden über die Richtlinien für Recycling oder ordnungsgemäße Entsorgung.

Bei unsachgemäßem Austausch des Akkus kann dieser explodieren. Akku nur durch gleiche oder äquivalente, vom Hersteller empfohlene Akkutypen ersetzen. Verbrauchte Akkus entsprechend der Herstellerhinweise entsorgen.

#### **BSMI Hinweis (nur für Taiwan)**

Die meisten TouchNote Computer sind vom BSMI als Einrichtungen der Informationstechnik (ITE) der Klasse B klassifiziert.

Das obige Symbol muss am Produkt zur Anzeige der Entsprechung der BSMI Norm angebracht sein.

 $\overline{\vee}$ 

 $\sim$ 

VI

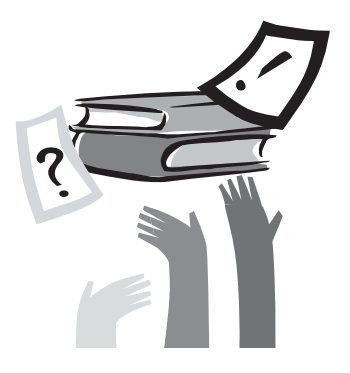

## **Vorwort**

Glückwunsch zum Kauf dieses TouchNote PCs! Ihr neuer TouchNote bietet die modernsten Funktionen mobiler Computertechnologie. Es kombiniert State-of-the-Art Ergonomieeigenschaften mit ausgefeilter Architektur zu einem PC, der kompakt, leistungsstark und einfach zu handhaben ist. Dieser TouchNote wurde für eine breite Palette von Produktivitätsanwendungen für den allgemeinen, geschäftlichen und persönlichen Bereich entwickelt und ist daher eine ideale Wahl für Büro, zu Hause und auf Reisen.

Dieses Handbuch enthält die für Konfiguration und Verwendung des TouchNote erforderlichen Hinweise. Hier sind sämtliche Funktionen in benutzerfreundlicher Form beschrieben.

# **Inhalt**

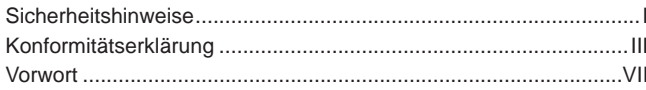

#### Kapitel 1 Einführung

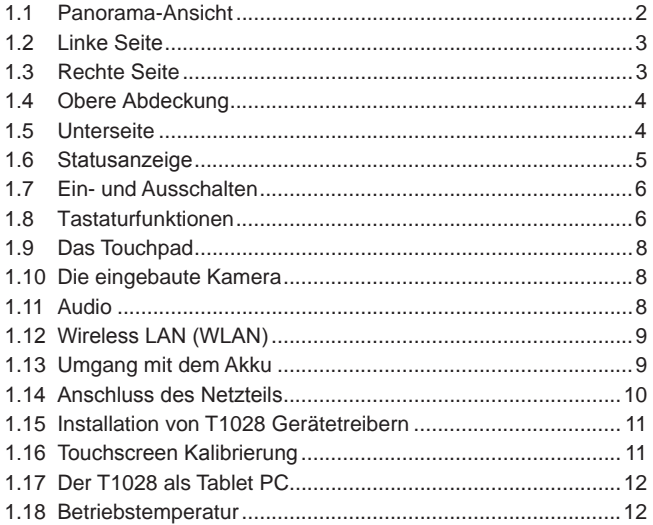

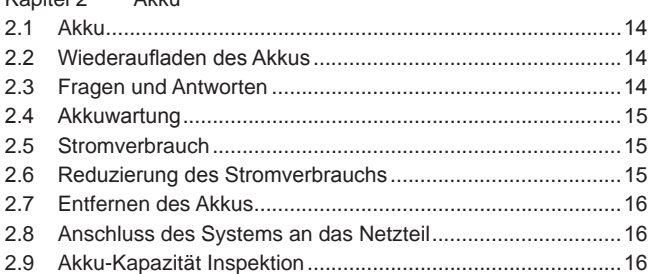

#### Kapitel 3 **BIOS Setup**

A Izlan

 $K$ onital 2

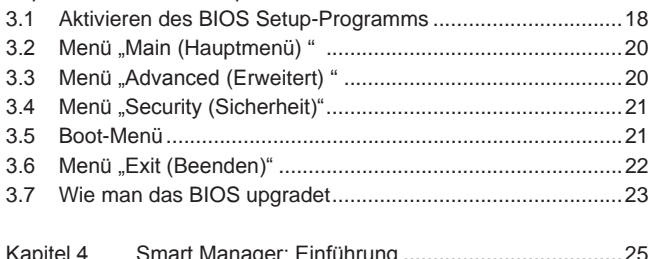

#### Fehlerbehebung/Fragen und Antworten Kapitel 5

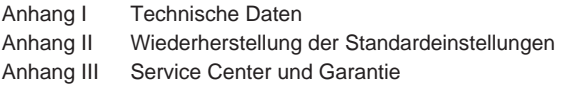

 $\overline{1}$ 

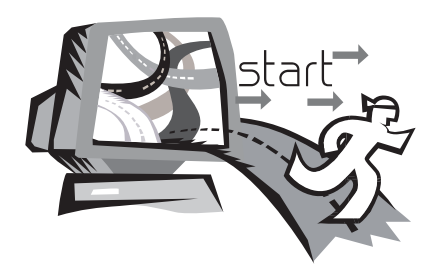

# **Kapitel 1 Einführung**

Dieses Kapitel zeigt Ihnen die Bedienung Ihres TouchNote Computers der Serie T1028, inklusive dem Anschluss des Netzteils, Ein- und Ausschalten des Netbooks, Nutzung des Touchpads, der Tastatur, der Hotkeys, des Akkus und so weiter. Wenn Sie im Umgang mit Computern und Betriebssystemen noch unerfahren sind, wird Sie dieses Kapitel durch einige der neuen, spannenden Funktionen leiten.

## **1.1 Panorama-Ansicht**

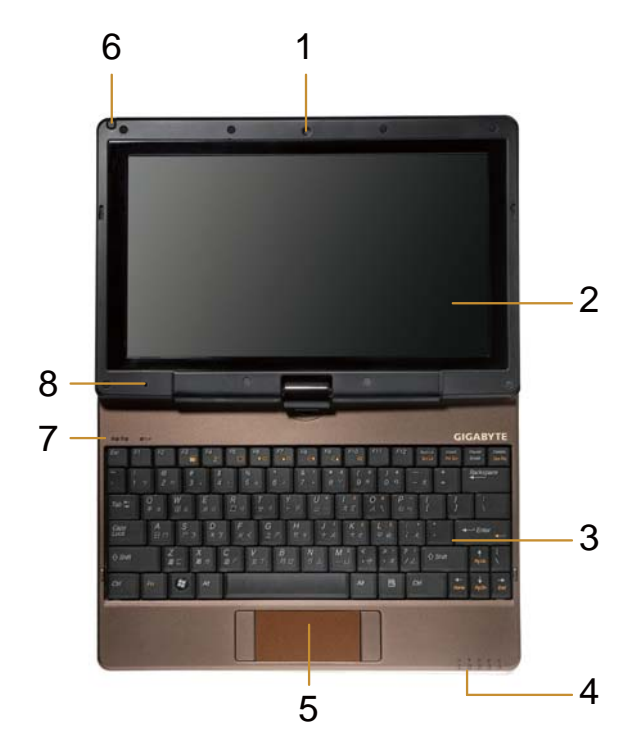

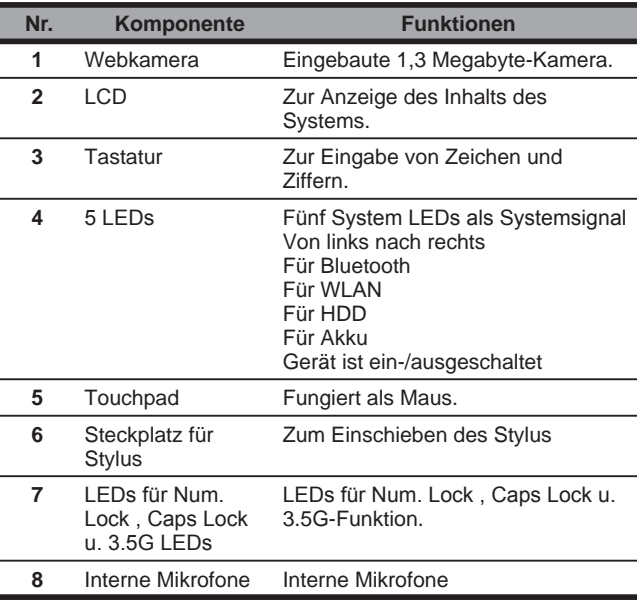

## **1.2 Linke Seite**

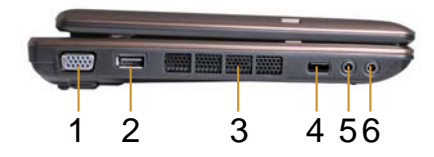

## **1.3 Rechte Seite**

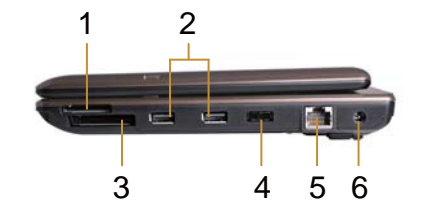

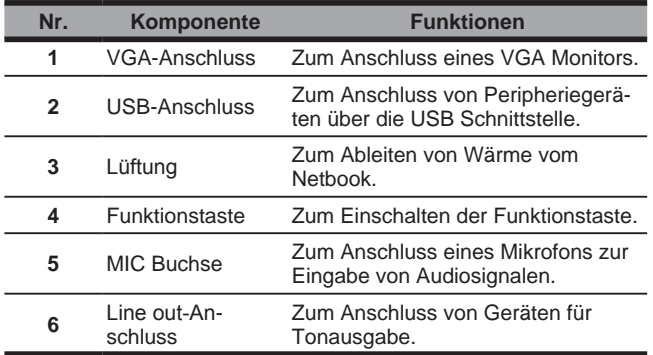

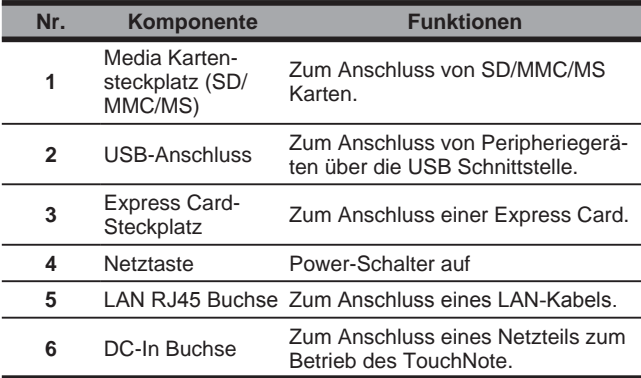

## **1.4 Obere Abdeckung**

 $\overline{4}$ 

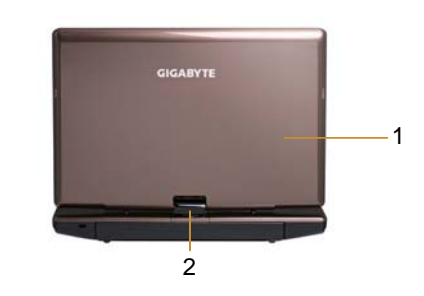

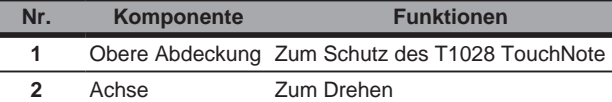

## **1.5 Unterseite**

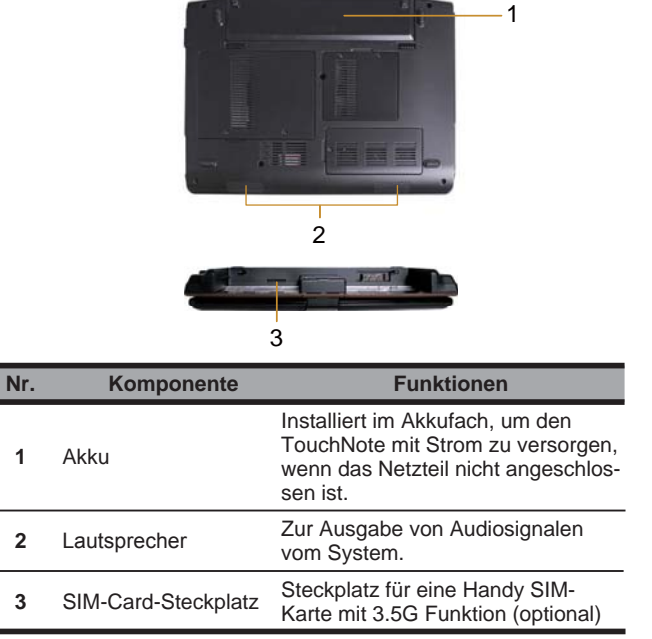

## **1.6 Statusanzeige**

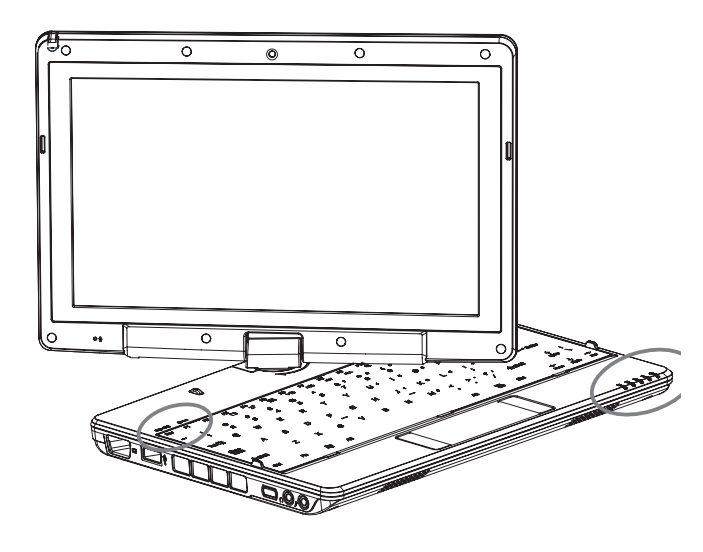

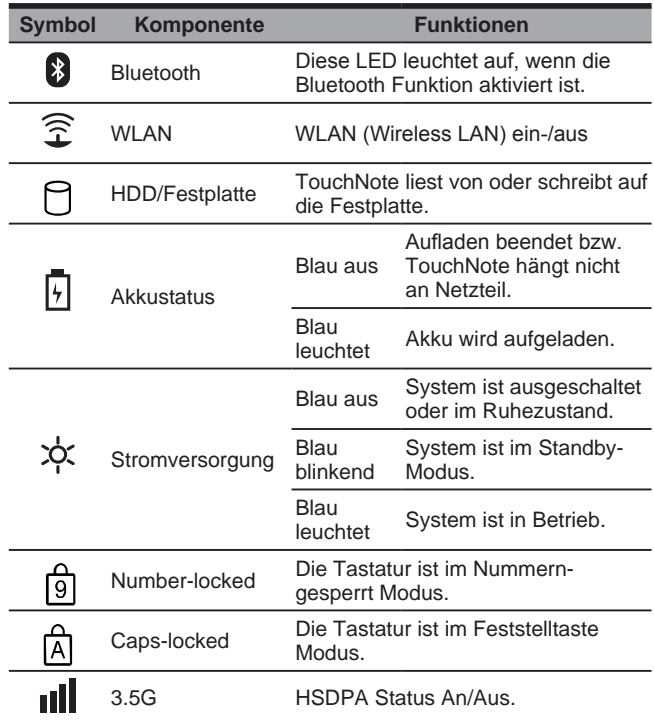

#### **1.7 Ein- und Ausschalten**

#### **Einschalten**

Öffnen Sie den Deckel des TouchNote, drücken Sie den Netzschalter für ein oder zwei Sekunden. Die Strom-LED leuchtet nach dem Einschalten des Computers blau.

#### **Ausschalten**

Falls Sie Ihren T1028 TouchNote Computer für einen längeren Zeitraum nicht benutzen, ist es am Besten den Strom abzuschalten. Schließen Sie zuerst alle Programme und fahren das Betriebssystem herunter, bevor Sie den Strom abstellen.

Gewöhnen Sie sich nach dem Ausschalten Ihres TouchNote Computers an. das LCD Panel für eine Weile offen zu lassen, nachdem es über einen längeren Zeitraum benutzt wurde. Dies ermöglicht den inneren Bauteilen des TouchNote, sich abzukühlen. Ein Schlie ßen des Panels wird die Hitze gegen den LCD Schirm drücken und ihn nach einiger Zeit beschädigen. Wichtiger noch, schließen Sie niemals das LCD Panel für eine längere Zeit, wenn der Computer an oder wenn die Stromsparfunktion deaktiviert ist.

#### **Standby**

Sie können die Standardenergieverwaltungseinstellungen im Dialogfeld "Power Option/Advanced" (Energieoptionen/Menü "Advanced") einstellen. Das Dialogfeld "Power Options (Energieoptionen)" bietet verschiedene Bedienungsfunktionen, nachdem Ihr Computer für einige Zeit im Leerlauf war.

## **1.8 Tastaturfunktionen**

Der T1028 TouchNote Computer ist mit einer Tastatur im Standardschreibmaschinen-Layout ausgestattet und besitzt weitere Funktionen.

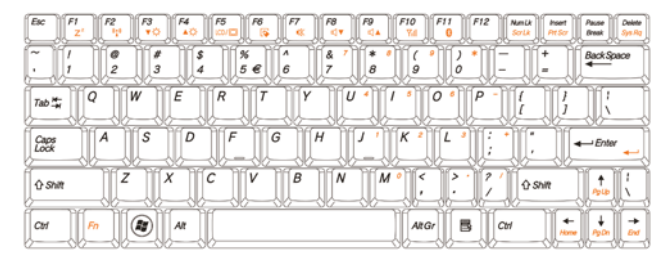

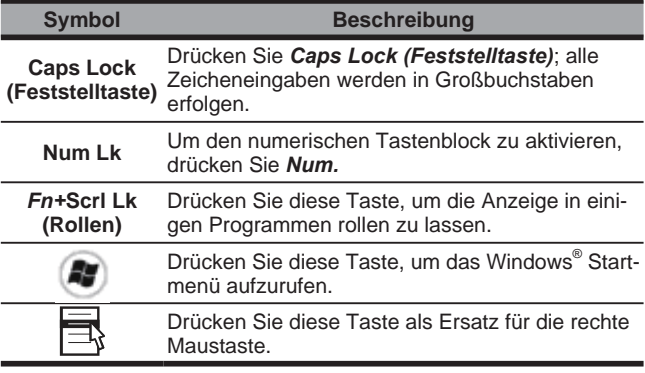

 $6 \overline{6}$ 

#### **Fn Kombinationstasten (Schnelltasten)**

**Del** Benutzen *Sie die Fn* Taste in Kombination mit anderen Tasten, um spezielle Funktionen zu aktivieren, schließen oder einzustellen. Diese Kombinationen werden auch Schnelltasten genannt. Um die Schnelltasten zu nutzen, drücken und halten Sie *<Fn*> zusammen mit den unten beschriebenen Tasten gedrückt.

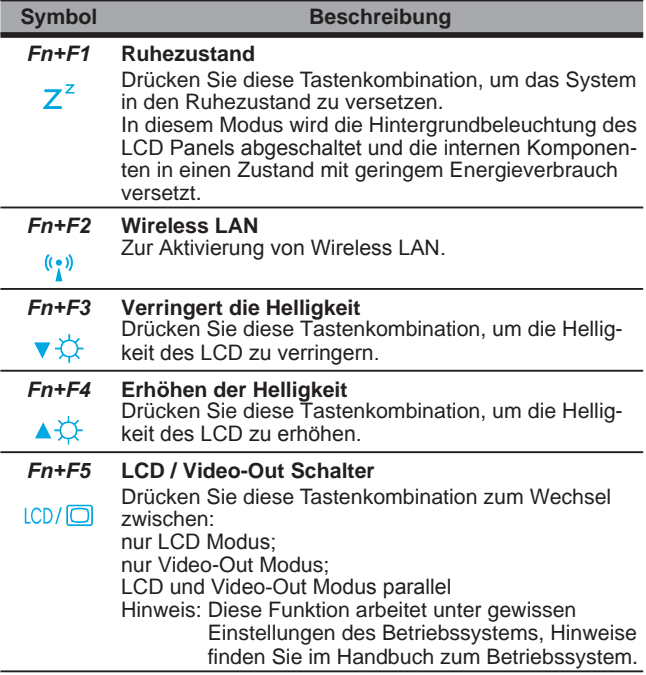

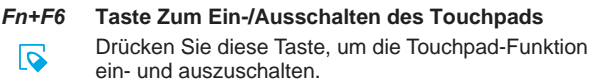

#### *Fn+F7* **Stumm**

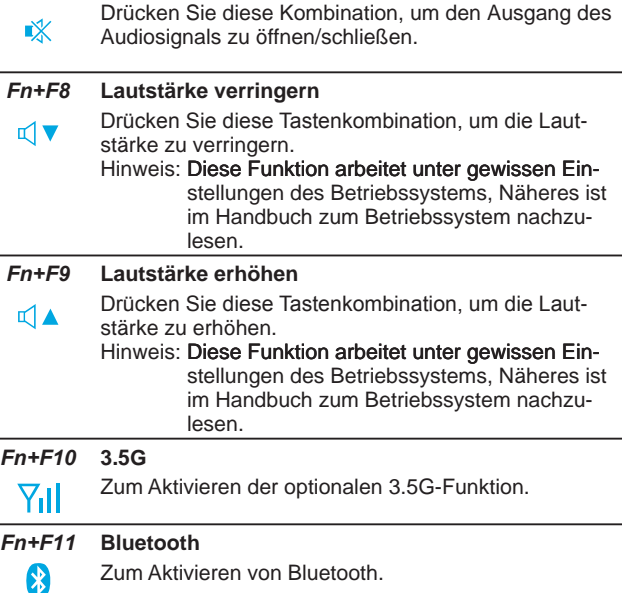

## **1.9 Das Touchpad**

Das eingebaute Touchpad ist ein PS/2-kompatibles Zeigegerät, das Bewegungen auf seiner Oberfläche erfasst. Dies bedeutet, dass der Cursor reagiert, wenn Sie Ihren Finger auf der Oberfläche des Touchpads bewegen. Die zentrale Position auf der Handballenauflage bietet einen optimalen Komfort und Unterstützung.

Im Folgenden wird die Benutzung des Touchpads erklärt:

- Bewegen Sie Ihren Finger über das Touchpad, um den Cursor zu bewegen.
- Drücken Sie die linke und die rechte Taste am Rand des Touchpads, um eine Auswahl zu treffen und Funktionen auszuführen. Diese beiden Tasten sind der linken und der rechten Taste einer Maus ähnlich.
- Ein Antippen des Touchpads hat den gleichen Effekt.

#### **1.10 Die eingebaute Kamera**

Die Verfügbarkeit dieser Funktion hängt von der Konfiguration des von Ihnen erworbenen T1028 TouchNote ab. Das von Ihnen gekaufte Modell kann mit einer eingebauten Kamera ausgestattet sein und die eingebaute Kamera liefert Funktionen für Sofortnachrichten und Videobearbeitung.

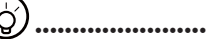

₩

*Tipp: Zur Benutzung der eingebauten Kamera siehe Hilfedatei der Programmsoftware.*

#### 

*Tipp: Die eingebaute Kamera kann nicht mit mehr als einer Softwareanwendung gleichzeitig benutzt werden. Falls eine andere Anwendung die Kamera benutzt, verlassen Sie die Anwendung, bevor Sie die eingebaute Kamera verwenden.*

## **1.11 Audio**

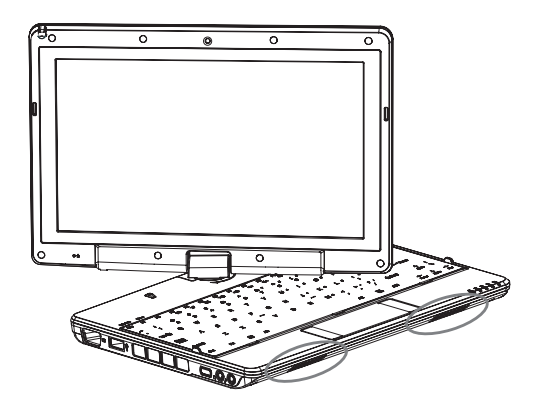

Sie können unter Ihrem Windows Betriebssystem die Lautstärke steuern:

Klicken Sie auf das Lautstärkesymbol **Du** in der Taskleiste und nutzen Sie den Regler, um die Lautstärke einzustellen.

Oder doppelklicken Sie auf das Lautstärkesymbol Ø zur Aktivierung der Lautstärkekontrolle und Einstellung der Steuerungselemente für die Lautstärke

#### ....................

*Tipp: Sie können die Fn Kombination zur Einstellung der*  Lautstärke nutzen. Siehe "FN Kombinationstasten".

*Bitte verringern Sie die Lautstärke, bevor Sie ein externes Audiogerät, wie z.B. einen Kopfhörer oder ein Mikrofon, anschließen.*

## **1.12 Wireless LAN (WLAN)**

Sie können Wireless LAN benutzen, um sich mit einem drahtlosem Netzwerk zu verbinden und das Internet zu nutzen.

#### **Aktivieren und Benutzen des WLAN**

Sie können die Funktionstasten (*1.8 Benutzung der Ausführungstasten*) oder Fn Kombinationstasten (*1.8 Tastaturfunktionen*) benutzen, um Wireless LAN einzuschalten

Klicken Sie mit der rechten Taste auf das Netzwerksymbol in der Taskleiste und wählen "View available wireless network" (Verfügbare WLANs anzeigen).

Wählen Sie, zu welchem AP (Access Point) Sie sich verbinden wollen, und geben Sie die nötigen Informationen ein. Klicken Sie auf Connect" (Verbinden). Wenn Sie mit dem Mauszeiger auf das Wireless Symbol in der Taskleiste fahren, können Sie den Status des drahtlosen Netzwerks ansehen.

#### ₩ ......................

*Tipp: Weitere Einzelheiten erfahren Sie im Einführungsdokument für WLANs.*

#### 

်ဝ

*Die Verfügbarkeit dieser Funktionen hängt von der Konfiguration des von Ihnen erworbenen TouchNote ab; lesen Sie unter* "Technische Daten" nach, um herauszufinden, ob Ihr *Modell die Funktion unterstützt.*

#### 

*Hinweis: Das Erstellen von Sicherheitseinstellungen für das Wireless LAN ist wichtig. Wir übernehmen keine Verantwortung für sämtliche Sicherheitsprobleme, die durch die Benutzung von Wireless LAN entstehen können.*

## **1.13 Umgang mit dem Akku**

T1028 TouchNote ist für den Betrieb mit einer der folgenden Stromquellen konzipiert:

- Netzversorgung (das Netzteil ist an eine Netzsteckdose angeschlossen)
- $\blacksquare$  Lithium-Ionen (Li-Ion) Akku

Sie sollten das Netzteil so oft wie möglich benutzen; benutzen Sie den Akku nur, wenn kein Netzstrom verfügbar ist. Der wiederaufladbare Li-Ionen Akku ermöglicht Ihnen den Betrieb Ihres TouchNote ohne externe Stromquelle. Wenn Sie das Netzteil zum Anschluss Ihres TouchNote an eine Steckdose nutzen, wird der Akku beginnen, sich wieder aufzuladen. Während der Akku lädt, leuchtet die Akkuladeanzeige auf der Anzeigeleiste. Sobald der Akku vollständig geladen ist, wird sich die Akkuladeanzeige ausschalten. Die Schnellladezeit beträgt 2.5 Stunden für den Lithium-Ionen (Li-Ion) Akku, wenn der Computer ausgeschaltet ist. Die normale Ladezeit beträgt 3,5 Stunden.

- Der Betrieb einer Video- oder Audioausstattung kann den Stromverbrauch Ihres Computers erhöhen.
- Eine Verringerung der Monitorhelligkeit kann Energie sparen.
- Wenn der Akku nicht voll geladen ist, warten Sie, bis der Akku voll geladen ist, bevor Sie ihn benutzen (z.B., bevor Sie die Netzversorgung abtrennen). Es empfiehlt sich auch, den Akku vor der Nutzung zu kalibrieren.
- Der Lithium-Ionen Akku ist empfindlich: nicht mit einem anderen Netzteil aufladen, da ansonsten ein Brand oder eine Explosion ausgelöst werden kann.

#### **Ersetzen des Akkus**

Der Akku wird im Laufe der Zeit schwächer. Wir empfehlen den Austausch des Akkus, wenn Sie eine deutliche Abnahme der Akkukapazität wahrnehmen.

Folgen Sie den unten stehenden Schritten, um den Akku zu wechseln:

- 1. Schalten Sie den Computer aus.
- 2. Schließen Sie den Deckel und drehen Sie den Computer um.
- 3. Öffnen Sie die Verriegelung des Akkufachs. Halten Sie sie fest, bis der Akku entfernt ist.
- 4. Stellen Sie sicher, dass der Ersatzakku richtig ausgerichtet ist, bevor Sie Ihn ins Akkufach einlegen.

Hinweis: Der Akku kann nicht zu 100% geladen werden, wenn der verbleibende Ladezustand nicht weniger als 95% beträgt. Dies ist eine Empfehlung des Herstellers zur Verlängerung der möglichen Aufladezyklen und der Lebenszeit.

#### **Wartung des Netzteils**

- Schließen Sie das Netzteil nicht an ein anderes Gerät.
- Nicht auf das Netzkabel treten, und keine Gegenstände auf das Kabel stellen. Verlegen Sie das Netzkabel vorsichtig und achten Sie darauf, dass niemand darauf treten kann.
- Ziehen Sie beim Entfernen des Netzkabels nicht am Kabel, sondern am Stecker.
- Wenn Sie ein Verlängerungskabel benutzen, stellen Sie sicher, dass die an das Kabel angeschlossenen Geräte die Gesamtkapazität nicht übersteigen. Außerdem sollten die an die Steckdose angeschlossenen Geräte nicht die Gesamtamperezahl der Sicherung übersteigen.
- Überprüfen Sie vor dem Einstecken des Kabels in die Steckdose die Stromspannung. Wenn Sie nicht wissen, welche Spannung benötigt wird bzw. anliegt, wenden Sie sich an den Händler, bei dem das Gerät erworben wurde, oder an das örtliche Versorgungsunternehmen.

## **1.14 Anschluss des Netzteils**

Das Netzteil wandelt Netzstrom in Gleichstrom um und reduziert die Spannung für den Computer. Es stellt sich automatisch auf jede Spannung zwischen 100 und 240Volt ein und gibt eine Spannung von 12V, (12V, 3.0A für T1028) ab, sodass Sie den TouchNote praktisch überall benutzen können.

VORSICHT: Benutzen Sie nur das Netzteil und das Stromkabel, das wir empfehlen. Ein falsches Netzteil verursacht u. U. Schäden am Computer. Wir übernehmen keine Haftung für verursachte Schäden durch den Gebrauch eines falschen Netzteils.

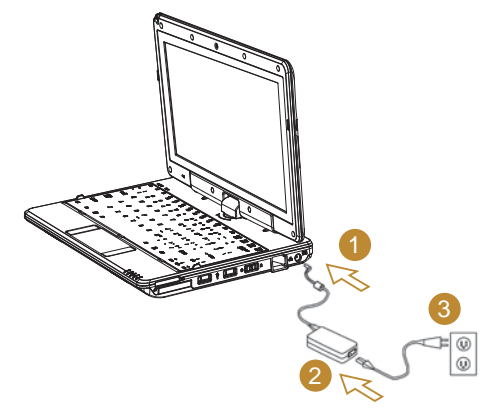

Gehen Sie für den korrekten Anschluss des Netzteils wie folgt vor:

- 1. Schließen Sie das Netzkabel an das Netzteil an.
- 2. Schließen Sie das Netzteil an die Gleichstrombuchse Ihres Computers an.
- 3. Schließen Sie das Netzkabel des Netzteils an eine Netzsteckdose an.

## **1.15 Installation von T1028 Gerätetreibern**

Falls auf Ihrem T1028 TouchNote bereits ein Betriebssystem installiert ist, ist es am Besten, alle Gerätetreiber zu installieren, damit die Hardware korrekt funktionieren kann.

Prüfen Sie vor der Treiberinstallation mit Ihrem Händler, ob die Treiber bereits mit dem Betriebssystem installiert wurden. Falls nicht, befolgen Sie die unten stehenden Schritte:

1. Die Treiber-CD sieht so aus wie diese:

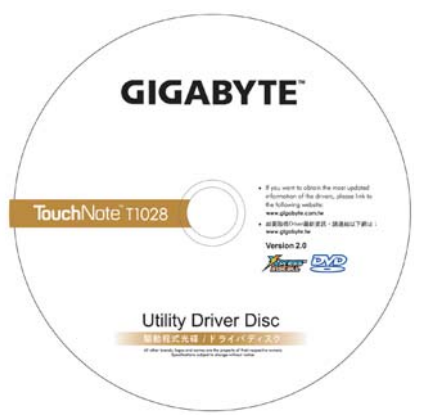

2. Legen Sie die CD in das CD R-W oder DVD-RW (optional) Laufwerk Fin Autorun-Installations-Bildschirm wird erscheinen

## **1.16 Touchscreen Kalibrierung**

Falls auf Ihrem T1028 TouchNote bereits ein Betriebssystem installiert ist, ist es am Besten, alle Gerätetreiber zu installieren, damit die Hardware korrekt funktionieren kann.

Der Stylus bietet Ihnen zusammen mit dem Touchscreen LCD Display des Systems eine Touchscreen-Umgebung, indem der normale Linksklick der Maus emuliert wird. Es folgt eine Beschreibung der beiden Situationen, in denen Sie Ihren Touchscreen kalibrieren müssen.

- Bei der Windows-Erstinstallation und dem Boot-up. Hierbei wird der aktive Cursor nicht exakt auf die Position gebracht, auf die die Spitze des Stylus getippt wird.
- Von Zeit zu Zeit, wenn Sie finden, dass der aktive Cursor von der vom Stylus angetippten Position versetzt ist.

Zum Kalibrieren des Touch Screen gehen Sie zu **Desktop Menu (Desktop-Menü)**=> **PenMount Control (PenMount-Steuerung)** => **Device (Gerät)** => **PenMount 6000 USB Resistive Digitizer** => **Configure (Konfigurieren)** => **Calibrate (Kalibrieren)** => **Standard Calibration (Standardkalibrierung)**. Wählen Sie im Bildschirm **Setting (Einstellungen) Calibrate (Kalibrieren)** aus. Folgen Sie dann den Anweisungen, um die Kalibrierung abzuschließen.

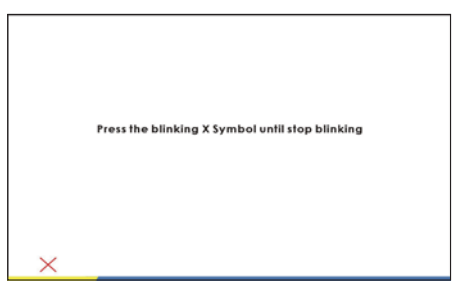

# .....................

*Hinweis: Sie müssen die Bildschirmauflösung auf 1366x768 oder 1024x600 einstellen (abhängig von Ihrer Hardwarespezifikation), bevor Sie mit der Kalibrierung fortfahren.*

## **1.17 Der T1028 als Tablet PC**

Der Bildschirm des T1028 ist als Tablet PC konvertierbar. Folgen Sie den Schritten, um diese Funkti-

on zu nutzen.

- 1. Öffnen Sie den Deckel (das Display) des T1028.
- 2. In der Mitte oberhalb der Tastatur befindet sich die Drehachse, die das Display mit dem unteren Gehäuseteil verbindet. Sie sehen das Symbol (.

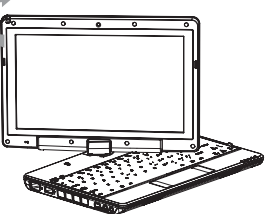

- 
- 3. Drehen Sie die Anzeige in Richtung des Symbols um 180 Grad, sodass die Anzeige nach außen

zeigt.

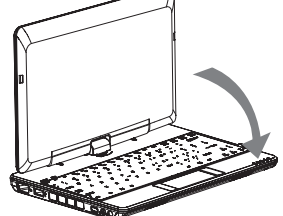

4. Legen Sie die umgedrehte Anzeige waagrecht. Die Tastatur

wird von dem Display abgedeckt. Benutzen Sie den Stylus oder tippen einfach auf die Anzeige, um T1028 wie einen Tablet PC zu bedienen.

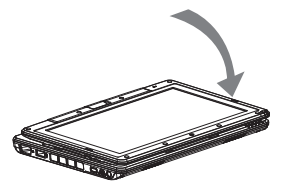

5. Wenn Sie nicht mehr mit dem Tablet PC arbeiten möchten,

richten Sie die Anzeige um 90 Grad auf und drehen sie entgegen dem Uhrzeigersinn um 180 Grad, um T1028 in seine ursprüngliche Position zu bringen.

\* Achtung: Bitte beachten Sie, dass die Anzeige nur bis zu 180 Grad im Uhrzeigersinn gedreht werden kann. Stellen Sie sicher, dass Sie die Anzeige in Richtung des Symbols drehen. Ein Drehen der Anzeige in die falsche Richtung wird schwere Schäden am T1028 verursachen.

## **1.18 Betriebstemperatur**

Betriebstemperatur: 10°C bis 35°C

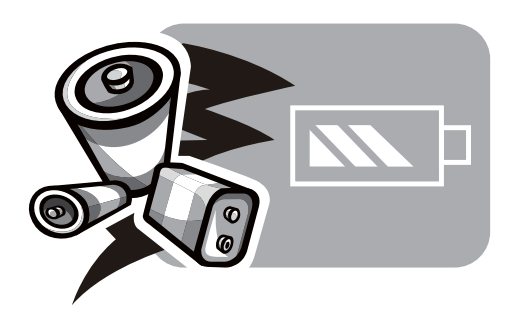

**Kapitel 2 Akku**

## **2.1 Akku**

Ihr **T1028 TouchNote** ist mit einem leistungsstarken, wiederaufladbaren **Lithium Ionen (Li-Ion)** Akku ausgestattet. Die Akkubetriebsdauer variiert in Abhängigkeit von Produktkonfiguration, Produktmodell, geladenen Anwendungen, den Energieverwaltungseinstellungen des Produkts und den vom Benutzer eingesetzten Produktfunktionen. Wie bei allen Akkus wird die maximale Kapazität mit zunehmender Dauer und Nutzung abnehmen.

## 2.2 Wiederaufladen des Akkus

Der **T1028 TouchNote** lässt sich bei laufendem Betrieb und im Ruhezustand aufladen. Folgen Sie den unten stehenden Schritten, um den Akku zu laden:

- Stellen Sie sicher, dass der Akku im **T1028 TouchNote** eingelegt ist.
- Schließen Sie das Netzteil an den **T1028 TouchNote** und eine Steckdose an.

Wenn der Akku geladen wird, leuchtet seine Akku LED (in der oberen linken Ecke des LCD Displays). Einzelheiten über die LEDs finden Sie sich in *Kapitel 1,3*. Wenn **T1028 TouchNote** AUSGE-SCHALTET ist, benötigt ein leerer Akku drei Stunden zur Wiederaufladung.

## **2.3 Fragen und Antworten**

- Q: Ich fühle eine mittelstarke Hitze in der Nähe des Akkus. Ist das normal?
- А: Der Akku erzeugt während des Ladens und Entladens Wärme. Es gibt einen Schutzschaltkreis im Inneren des **T1028 TouchNote**, um ein Überhitzen zu vermeiden. Sie brauchen sich keine Gedanken zu machen.
- Die Laufzeit meines Akkus ist nicht so lang, wie sie sein soll- $\mathbf{Q}$ : te. Warum?
- Der Akku ist wärmeempfindlich und kann nur dann maximal  $\mathbf{A}$ : geladen werden, wenn die Akku- und die Umgebungstemperatur innerhalb von 15-25°C (59-77°F) liegen. Je mehr die Temperatur während des Ladens von diesen Werten abweicht, desto geringer ist die Möglichkeit des Akkus, sich voll aufzuladen. Um den Akku auf seine volle Kapazität zu laden, müssen Sie ihn nach Abtrennen des Netzteils abkühlen lassen. Warten Sie, bis er abgekühlt ist. Stecken Sie das Netzteil wieder ein, um die Aufladung fortzusetzen.
- O: Ich habe meinen Ersatzakku für einige Tage nicht benutzt. Obwohl er voll aufgeladen war, war nicht so viel Strom vorhanden wie bei einem frisch geladenen Akku. Warum?
- Die Akkus entladen sich selbst, wenn sie nicht wieder aufgeladen werden. Um sicherzugehen, dass ein Akku vollständig geladen ist. Jaden Sie ihn vor der Benutzung auf. Lassen Sie den Akku immer im **T1028 TouchNote** und das Netzteil so oft wie möglich angeschlossen.

- $Q:$ Ich habe meinen Ersatzakku für einige Monate nicht benutzt. Ich habe Probleme, ihn wieder aufzuladen.
- Falls Ihr Akku über einen längeren Zeitraum entladen wurde, Δ. beispielsweise länger als drei Monate, dann wird das Spannungsniveau des Akkus zu niedrig und muss vorgeladen werden (um das Spannungsniveau des Akkus wieder zu erhöhen), bevor er automatisch (nur für Lithium-Ionen-Akkus) seine normale **Schnellladung** fortsetzt. Das **Vorladen** kann 30 Minuten dauern. Die **Schnellladung** dauert für gewöhnlich 2~3 Stunden.

#### **2.4 Akkuwartung**

Um die maximale Kapazität des Akkus zu erhalten, sollten Sie ihn ab und zu durch das **T1028 TouchNote** komplett entladen, bevor Sie ihn dann wieder aufladen

Um eine komplette Entladung des Akkus durchzuführen, trennen Sie das Netzteil vom **T1028 TouchNote** und lassen Sie das T1028 TouchNote den verbleibenden Akkustrom verbrauchen. Um die Entladung zu beschleunigen, benutzen Sie die Festplatte so viel wie möglich. Wenn der Akku leer ist, warten Sie bis sich das **T1028 TouchNote** abkühlt (speziell der Akku). Die Temperatur sollte zwischen 15-25°C (59-77°F) betragen. Schließen Sie dann das Netzteil an, um den Akku wieder aufzuladen.

## **2.5 Stromverbrauch**

Das **Windows™** Betriebssystem verfügt über **ACPI (Advanced Configuration Power Interface)** zur Energieverwaltung. Um die Leistung Ihres Akkus voll nutzen zu können, ist es empfehlenswert, sich etwas intensiver mit der Energieverwaltung Ihres Betriebssystems auseinanderzusetzen, um sich ein grundlegendes Verständnis anzueignen.

In **Windows™ Betriebssystemen** können Sie durch die **Energieoptionen** der **Systemsteuerung** gehen; welche Optionen zur Verfügung stehen, ist abhängig von der Version des **Windows™ Betriebssystems** auf dem **T1028 TouchNote**. Wir beschreiben diese nicht im Einzelnen.

#### **2.6 Reduzierung des Stromverbrauchs**

Obwohl Ihr **T1028 TouchNote** (zusammen mit dem Betriebssystem) Funktionen zum Stromsparen besitzt, gibt es weitere Maßnahmen, mit denen Sie den Stromverbrauch reduzieren können:

- Benutzen Sie den Netzstrom so oft wie möglich.
- $\blacksquare$  Benutzen Sie die Festplatte zum Lesen und Schreiben yon Dateien anstatt eines externen USB-Laufwerks.
- Deaktivieren Sie nicht benutzte Dienste, z.B. Web Cam, WLAN, Bluetooth<sup>®</sup> usw.
- Verringern Sie die Helligkeit des Displays unter Windows.

*Hinweis:* Stellen Sie sicher, dass der Akku immer im Akkufach installiert ist, wenn das System ein- oder ausgeschaltet ist.

## **2.7 Entfernen des Akkus**

Der Akku kann einfach entfernt und ersetzt werden. Stellen Sie sicher, dass das T1028 TouchNote richtig heruntergefahren wurde, bevor Sie den Akku wechseln. Wenn Sie den Akku wechseln möchten, während das Gerät eingeschaltet ist, stellen Sie sicher, dass dieser Akku nicht die einzige Stromquelle des Systems ist. Folgen Sie den unten stehenden Schritten, um den Akku zu entfernen.

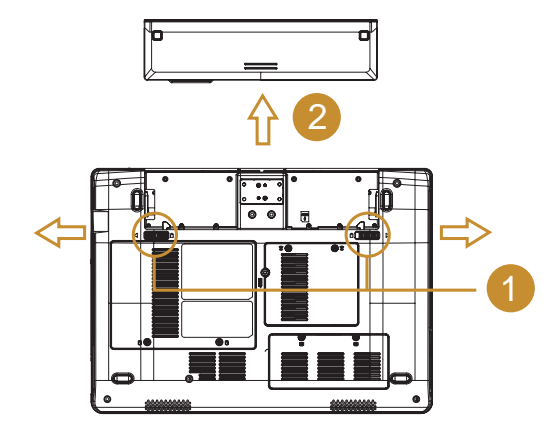

- Stellen Sie sicher, dass das System richtig heruntergefahren wurde.
- Drehen Sie das System wie gezeigt um.
- Öffnen Sie die Akkufachverriegelung (siehe #1).
- Öffnen Sie die Akkuverriegelung (siehe *#2*).
- Entfernen Sie den Akku wie in *#3*.

Zum Einlegen des Akkus gehen Sie in umgekehrter Reihenfolge vor.

**2.8 Anschluss des Systems an das Netzteil**

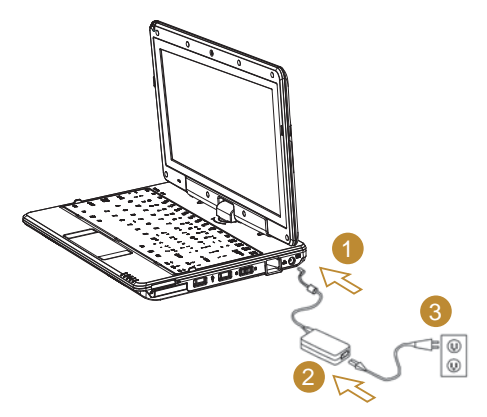

- Schließen Sie das Netzteil an das System wie in #1 an.
- Verbinden Sie das **Netzkabel** mit dem Netzteil wie in #2.
- Verbinden Sie das andere Ende des **Stromkabels** mit einer Steckdose wie in *#3*.

## **2.9 Akku Kapazitätskontrolle**

Wenn das System ausgeschaltet ist, drücken Sie die Funktionstaste (siehe 1.2) um die Kapazität der Batterie anzuzeigen. Die LED Indikatoren zeigen diesen Status an.

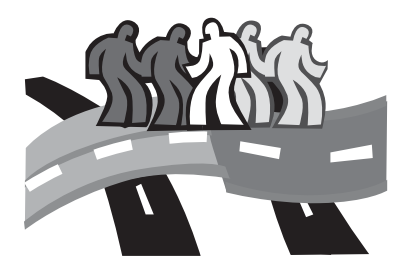

# **Kapitel 3 BIOS Setup**

Das BIOS (Basic Input Output System) Setup-Programm ist ein im BIOS des T1028 TouchNote integriertes Hardwarekonfigurationsprogramm. Der T1028 TouchNote ist bereits werksseitig ordnungsgemäß konfiguriert und optimiert; dieses Programm braucht daher nicht ausgeführt zu werden. Falls jedoch Konfigurationsprobleme auftreten, müssen Sie es u U. ausführen.

#### **3.1 Aktivieren des BIOS Setup-Programms**

Mit dem BIOS-Setup-Programm des T1028 TouchNote lassen sich wichtige Systemeinstellungen wie beispielsweise diejenigen für verschiedene Funktionen des Computers konfigurieren. Im vorliegenden Kapitel wird die Arbeit mit diesem Programm erläutert.

#### *BIOS-Setup-Menü*

Mit dem BIOS-Setup-Programm werden die Grundeinstellungen des Computers konfiguriert. Beim Einschalten des Computers liest das System diese Informationen aus und initialisiert hiermit die Hardware, damit diese ordnungsgemäß läuft. Mit dem BIOS-Setup-Programm wird die Startkonfiguration des Computers geändert. beispielsweise die Routinen für Sicherheit und Energieverwaltung des Systems.

#### *Starten des BIOS Setup-Programms*

Der Zugriff auf das BIOS-Setup-Programm ist nur während des Bootens des PCs möglich, d. h. ab dem Einschalten und vor Anzeige der Windows-Oberfläche. Ist der Computer bereits eingeschaltet, fahren Sie ihn vollständig herunter (schalten Sie ihn aus); starten Sie ihn danach erneut und rufen Sie das Setup-Programm mit F2 auf.

#### *Cursorsteuerung und Dateneingabe im BIOS*

Mit den folgenden Tasten steuern Sie den Cursor in die einzelnen Felder und führen gegebenfalls Änderungen durch.

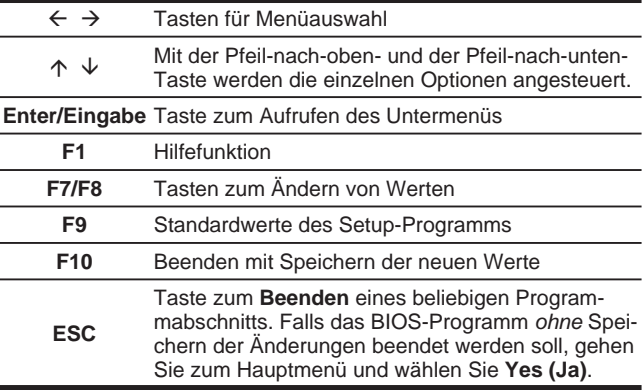

Der Benutzer kann in bestimmten Feldern die Standardwerte durch neue Werte überschreiben; die Werte in den übrigen Feldern sind Systemstandardparameter und können nicht geändert werden. Ändern Sie die Optionen des Hauptmenüs und drücken Sie die Eingabetaste zum Aufrufen des Untermenüs. Mit der Esc-Taste kehren Sie zur vorherigen Konfigurationsseite zurück.

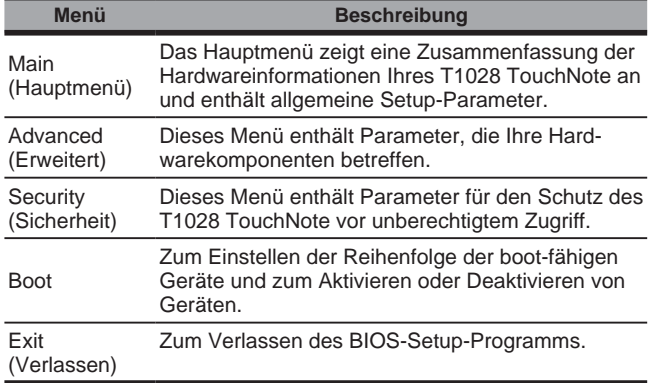

## -------------------

*Tipp: Weitere Informationen über das Menü und die Tasten ¿nden sich in der zugehörigen Hilfeinformation. Es können Unterschiede zwischen verschiedenen BIOS Versionen und deren BIOS Einstellungen für unterschiedliche TouchNote Produktionsreihen bestehen.*

#### .......................

*Hinweis: Das BIOS Ihres T1028 TouchNote wurde mit den*  optimalen Einstellungen vorkonfiguriert. Es wird empfoh*len, sie nicht zu ändern, falls es nicht nötig ist.*

#### တ .......................

*Tipp: Die Abbildungen in diesem Kapitel könnten sich aufgrund verschiedener BIOS Versionen des T1028 TouchNote von Ihrem Gerät unterscheiden. Bitte nehmen Sie die Anzeige auf Ihrem T1028 TouchNote als Referenz.*

## **3.2 Menü "Main (Hauptmenü) "**

InsydeH20 Setup Utility

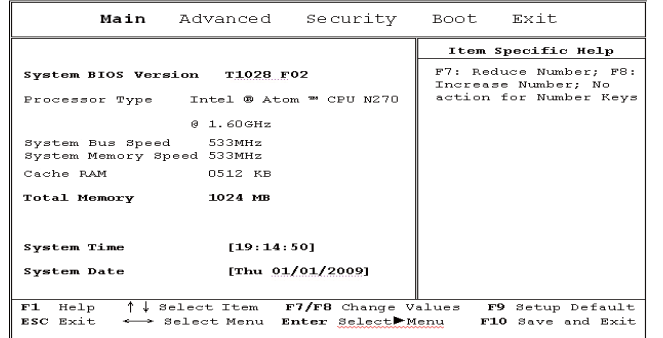

#### **System Time (Systemzeit)**

Ermöglicht Ihnen die Änderung der Systemzeit Ihres T1028 TouchNote nach dem Format Stunde:Minute:Sekunde.

Geben Sie die aktuelle Zeit in jedes Feld ein und benutzen Sie die <F7> oder <F8>, um von einem Feld ins nächste bzw. vorherige zu gelangen.

Sie können die Systemzeit auch von Ihrem Betriebssystem aus ändern.

#### **System Date (Systemdatum)**

Ermöglicht das Ändern des TouchNote Systemdatums im Format Monat/Tag/Jahr.

Geben Sie die aktuelle Zeit in jedes Feld ein und benutzen Sie die

<F7> oder <F8>, um von einem Feld ins nächste bzw. vorherige zu gelangen.

Sie können die Systemzeit auch von Ihrem Betriebssystem aus ändern.

## **3.3 Menü "Advanced (Erweitert) "**

#### InsydeH20 Setup Utility

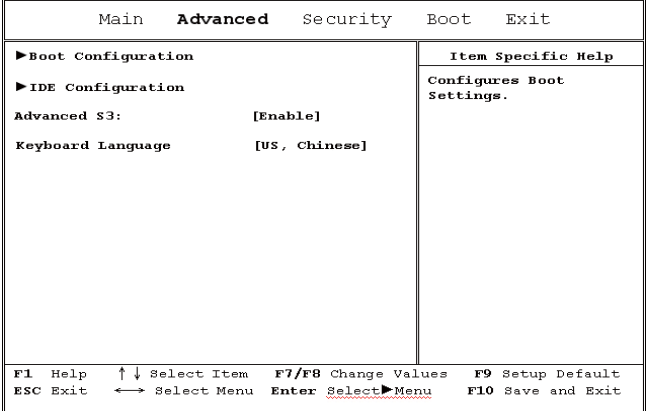

## **3.4 Menü "Security (Sicherheit)"**

#### InsydeH20 Setup Utility

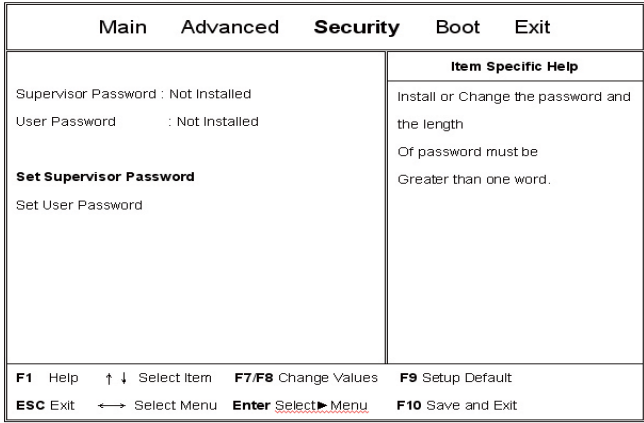

#### **Set Supervisor Password (Kennwort für Supervisor definieren)**

Vor der Vergabe eines Kennworts für eine niedrigere Stufe muss ein Supervisor-Kennwort definiert werden. Betätigen Sie hierfür nach Auswahl von Change Supervisor Password (Kennwort für Supervisor ändern) die Eingabetaste. Sie werden zur Eingabe des neuen Kennworts und danach zur Bestätigung zur erneuten Eingabe aufgefordert. Geben Sie max. 6 Zeichen ein. Bei einem Fehler können Sie Esc drücken und erneut ein Kennwort eingeben.

#### **Set User Password (Kennwort für Benutzer definieren)**

Mit einem Benutzerkennwort können Sie das Setup-Programm starten und dieses Kennwort ändern oder löschen; Sie können jedoch hiermit nicht das Supervisor-Kennwort modifizieren oder entfernen oder den Zugriff zum System per Diskette aktivieren, falls dieser deaktiviert wurde.

## **3.5 Boot-Menü**

## **Untermenü Boot Type Order (Boot-Reihenfolge)**

#### InsydeH20 Setup Utility

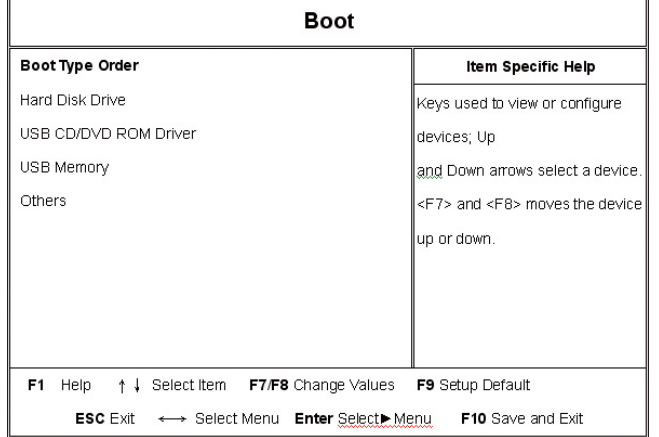

 $\overline{21}$ 

## **Untermenü Hard Disk Drive (Festplatte)**

#### InsydeH20 Setup Utility

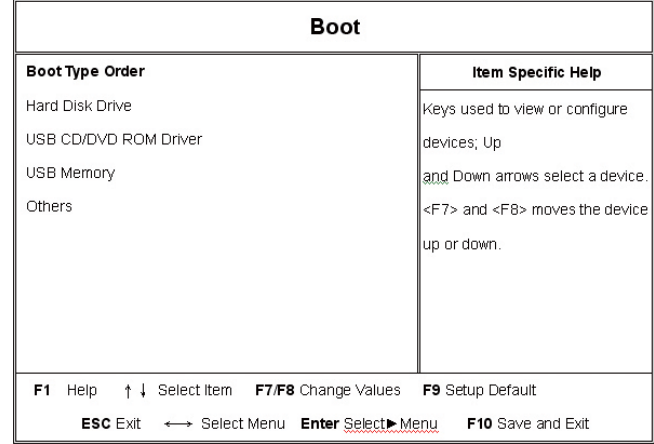

## 3.6 Menü "Exit (Beenden)"

#### InsydeH20 Setup Utility

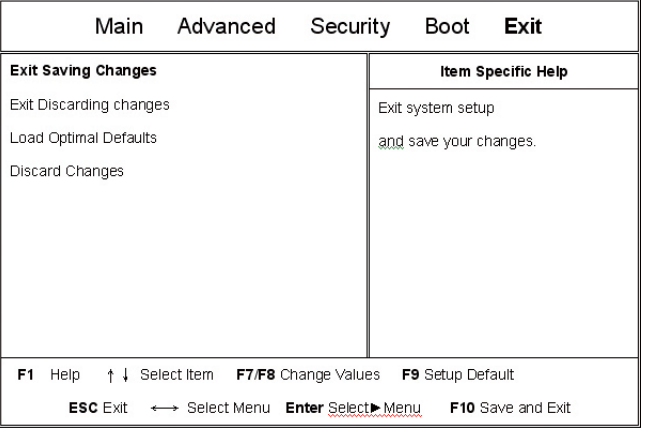

## **3.7 Wie man das BIOS upgradet**

Ihr Netbook Computer T1028 nutzt einen EPROM Flash BIOS Chip der ein einfaches Upgrade des BIOS Programms erlaubt. Wenn Sie allerdings das BIOS updaten sind alle Einstellungen die Sie getätigt haben verloren. Bitte gehen Sie auf die Gigabyte Webseite auf http://www.gigabyte.com.tw für das neueste BIOS Upgrade Dienstprogramm.

#### *Zum Upgraden des BIOS unter DOS*

- 1. Legen Sie den Datenträger mit dem BIOS Update ins Laufwerk. (USB FDD, USB Flash Disc oder Floppy Disc)
- 2. Schalten Sie das System mit dem Datenträger ein.
- 3. Bei der DOS Eingabeaufforderung, geben Sie die folgenden Befehle ein:

A:\>FI ASHIT FXF XXXXXX BIN /mc /all oder A:\>XXXXXX.BAT (Batch Datei für das BIOS)

- 4. Das System führt nun automatisch das BIOS Update aus.
- 5. Das System wird nach dem Update ebenfalls automatisch heruntergefahren.

#### *Zum Upgraden des BIOS unter Windows*

- 1. Bitte gehen Sie auf die Gigabyte Webseite unter http://www. gigabyte.com.tw (Home > Support > Notebook > BIOS > BIOS of T1028) zum Download des (1) BIOS Upgrade Tools (InsydeFlash) und des (2) neuesten BIOS Upgrade Dienstprogramms.
- 2. Entpacken Sie die Datei die Sie heruntergeladen haben.
- 3. Führen Sie die InsydeFlash.exe aus, die Sie in Ihrem entpackten Ordner finden
- 4. InsydeFlash Utility Tool, wie auf dem unten gezeigten Bild.

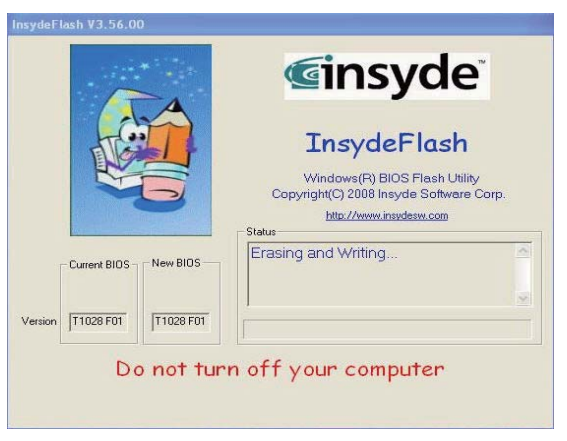

5. Drücken Sie OK zum Start des Flash Programms.

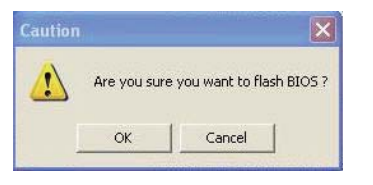

6. Der Fortschritt des Updates wird in einem Pop-up Fenster angezeigt. Bitte unterbrechen Sie diesen Prozess unter keinen Umständen, da sonst keine genaue Ausführung garantiert werden kann.

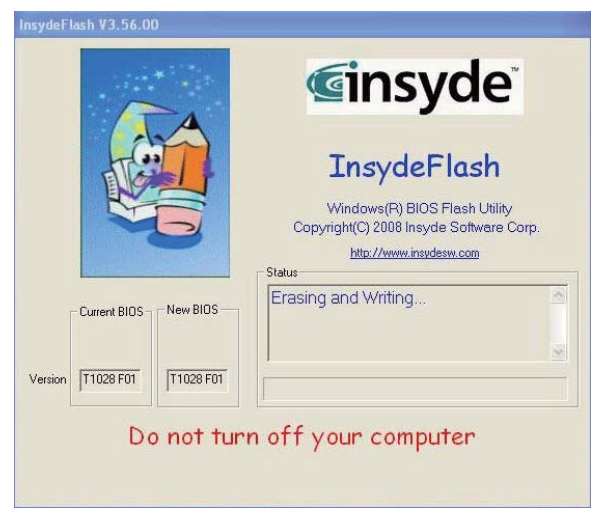

7. Das System wird nun heruntergefahren, um das Programm erfolgreich abzuschließen. Es kann sein, daß Sie den Einschalter drücken müssen um Ihren GIGABYTE T1028 neu zu starten.

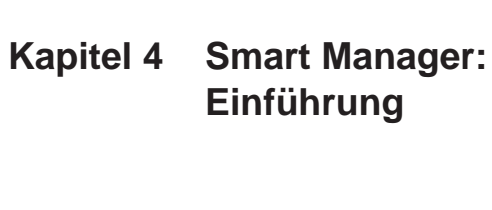

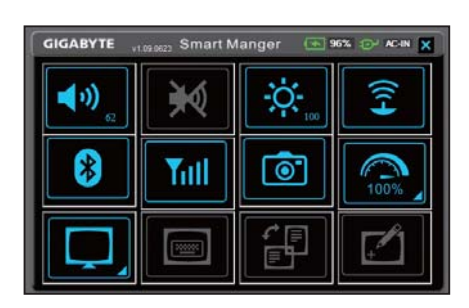

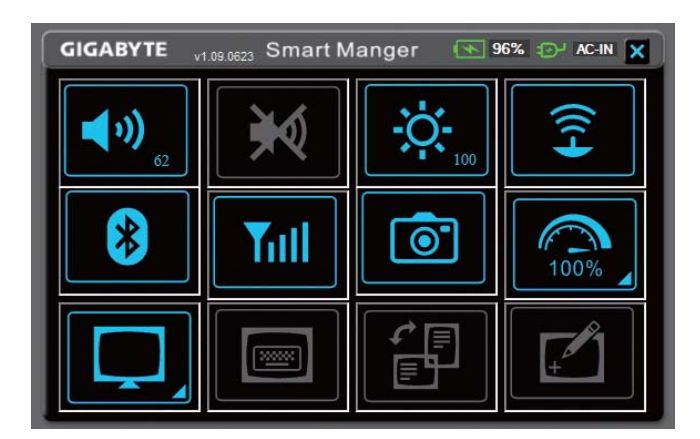

Aufgrund verschiedener Versionen des Smart Managers können sich die Benutzeroberfläche, die Symbole, die Abläufe und Funktionen von dieser Anleitung mit Denen Ihres Smart Manager unterscheiden. Bitte benutzen Sie den in Ihrer Version vorinstallierten Smart Manager.

#### **BEX BEXTARY | Battery Status / AC-IN (Akku Status / Netzbetrieb):**

Das Akku Symbol wird nach ordnungsgemäßem Einlegen der Batterie aufleuchten und die Kapazität anzeigen. Wenn sich die Farbe des Symbols in Rot ändert, erreicht der Akku den geringen Ladezustand. Das Netzbetrieb Symbol leuchtet, sobald ein Netzteil angeschlossen wird.

# $\blacksquare$  (i)

## **Volume (Lautstärke):**

zu ändern.

## $\frac{1}{2}$ Drücke + und - Symbole  $\begin{bmatrix} 1 & 0 \\ 0 & 1 \end{bmatrix}^{\infty}$  um die Lautstärke

#### **Mute (Stumm):** ₩

Drücke diese Taste um den Stumm Modus an/auszuschalten.

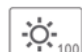

#### **Brightness (Helligkeit):**

Drücke + und - Symbole **1 deut 100 km** um die Helligkeit des Bildschirmes zu regeln.

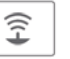

#### **Wireless LAN (Wireless LAN):**

Drücke diese Taste um die WLAN Funktion an/auszuschalten.

# $\left(\frac{1}{2}\right)$

#### **Bluetooth (Bluetooth):**

Drücke diese Taste um die Bluetooth Funktion an/auszuschalten.

#### **3.5G:(Optional) / 3.5G:(Optional):**

Drücke diese Taste um die UMTS Breitband Funktion an/ auszuschalten.

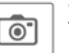

Tull

#### **Webcam (Webcam):**

Drücke diese Taste um die Webcam Funktion an/auszuschalten.

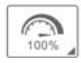

#### **Power management mode (Energy Management):**

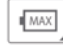

Drücke diese Taste um den Stromsparmodus zu aktivieren.

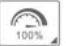

Drücke diese Taste um den Hochleistungsmodus zu aktivieren.

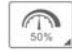

Drücke diese Taste um den ausgeglichenen Norsos amalmodus zu aktivieren.

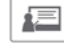

Drücke diese Taste um den Präsentationsmodus zu  $\vert$ aktivieren (nur Windows XP)

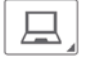

#### **LCD/Video-out Switch (LCD/Video-out Umschalter):**

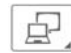

Drücke diese Taste um den LCD und Video-out Simultanmodus zu aktivieren.

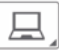

Drücke diese Taste um den LCD Modus zu aktivieren.

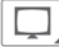

Drücke diese Taste um den Video-out Modus zu aktivieren.

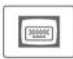

#### **On-Screen Keyboard (Bildschirmtastatur):**

Drücke diese Taste um die Bildschirmtastatur Funktion an/ auszuschalten.

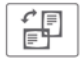

#### **Display Rotation (Bildschirm Rotation):**

Drücke diese Taste um den Bildschirm zu drehen.

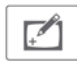

#### **Touch Panel (Touch Screen Funktion):**

Drücke diese Taste um die Touch Screen Funktion an/auszuschalten.

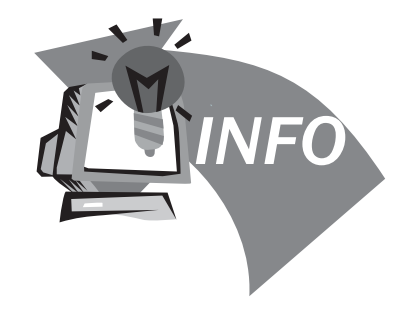

# person<br>28 **Kapitel 5 Fehlerbehebung/Fragen**<br>28 **Kapitel 5 Fehlerbehebung/Fragen und Antworten**

Dieses Kapitel enthält Ratschläge und Lösungen für allgemeine Probleme, die bei der Benutzung des T1028 TouchNote auftreten können. Lesen Sie dieses Kapitel und folgen Sie den Anweisungen, um Probleme zu lösen.

## **5.1 Fehlerbehebung**

# 

*Warnhinweis: Falls Sie den Fehler nicht alleine beheben können, wenden Sie sich an Ihren Händler, um einen fachgerechten Service zu erhalten.*

#### **Netzteil**

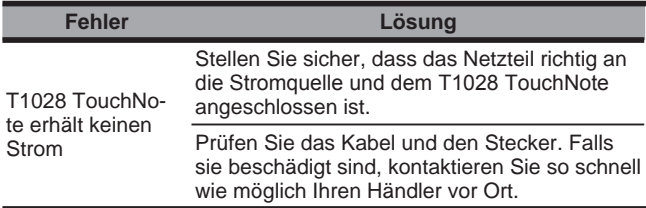

#### **Akku**

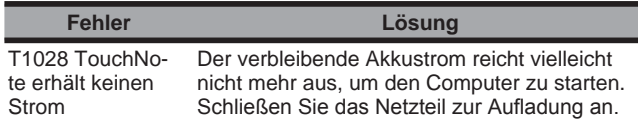

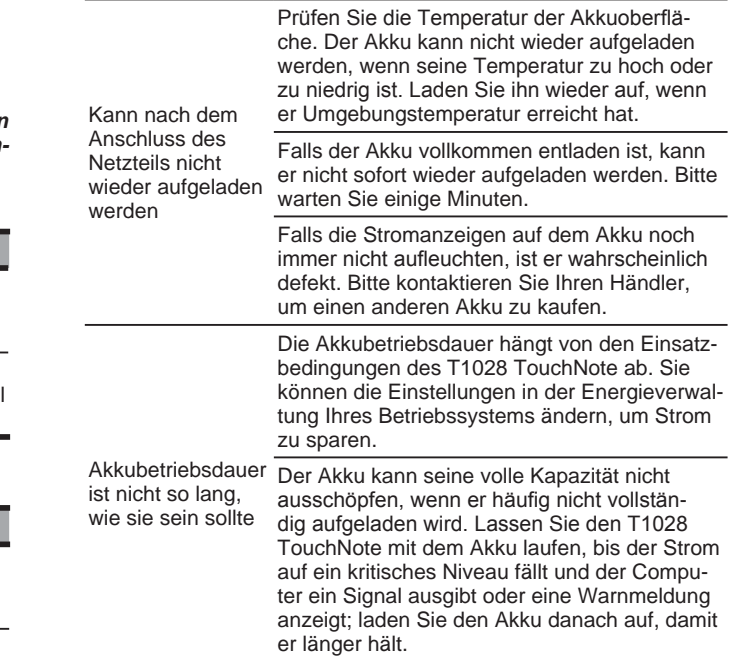

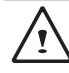

**WARNHINWEIS:** Beachten Sie folgende Hinweise bez. des Akkus:

- 1. Führen Sie nicht mehr benötigte Akkus dem Recycling zu.
- 2. Legen Sie die Akkus nicht an Orten mit hoher Temperatur, in der Nähe offenen Feuers oder an Stellen, an denen ein Feuer entstehen kann ab, denn hierdurch können sie explodieren.
- 3. Bauen Sie nicht die Akkus ohne entsprechende Genehmigung zusammen, auseinander oder um.
- 4. Verwenden Sie nur vom Originalhersteller gelieferte Akkus. Andere Akkus können das Gerät beschädigen.

#### **Tastatur**

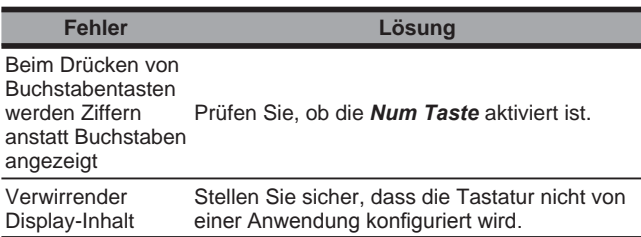

**WARNHINWEIS:** Beachten Sie folgende Hinweise zum Umgang mit der Tastatur:

- 1.Nach längerem Gebrauch staubt die Tastatur u. U. ein. Es emp fiehlt sich, sie mit einem kleinen Pinsel zu säubern. Fahren Sie vor dem Reinigen der Tastatur den Computer herunter; wischen Sie sie mit einem weichen, in Reinigungsmittel oder Wasser getauchten Tuch vorsichtig ab.
- 2.Falls Flüssigkeit in die Tastatur gelangt, schalten Sie das Gerät sofort aus, nehmen Sie die Akkus heraus und lassen Sie es beim Originalhersteller reparieren. Versuchen Sie nicht, die Tastatur selbst zu reparieren.

#### **Festplatte**

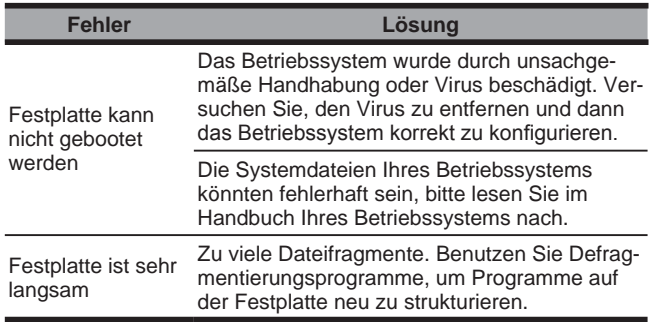

**WARNHINWEIS:** Beachten Sie folgende Hinweise zum Umgang mit der Festplatte:

- 1.Festplatten sind Speichergeräte mit hoher Geschwindigkeit. Verwenden Sie den TouchNote möglichst nicht auf unstabilen Oberflächen, um eine Beschädigung der Festplatte und Datenverluste zu vermeiden.
- 2.Fahren Sie den Computer standardmäßig hoch bzw. herunter; unsachgemäßes Starten bzw. Abschalten verkürzt u. U. die Nutzungsdauer der Festplatte.

#### **LCD**

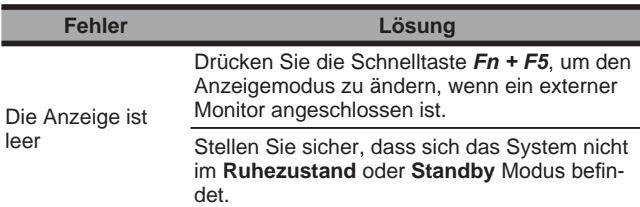

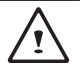

**WARNHINWEIS:** Beachten Sie folgende Hinweise bez. des Touch Panels:

- 1.Üben Sie keinen starken Druck auf die Ränder des aktiven Bereichs aus.
- 2.Setzen Sie das Touch Panel und die Folienoberfläche nicht starken Erschütterungen oder Belastungen aus.
- 3.Stellen Sie keine schweren Gegenstände auf das Touch Panel.

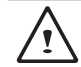

4. Der LCD-Touch Screen ist der empfindlichste Teil des TouchNote; bei Druck ist mit Rissbildung zu rechnen. Legen Sie keine Gegenstände auf die Tastatur oder zwischen Tastatur und Display, damit der LCD-Bildschirm nicht beschädigt wird.

- 5. Legen Sie bei Reisen den T1028 TouchNote in eine separate Tasche. Durch Gegenstände, welche sich gleich zeitig mit dem TouchNote in einer Tasche befinden, wird u. U. Druck auf das Gerät ausgeübt und das LCD-Display beschädigt.
- 6. Berühren Sie das Display nicht mit scharfen/spitzen Gegenständen oder den Fingern.
- 7. Verwenden Sie zum Reinigen des LCD-Displays ein Spezialreinigungstuch. Wischen Sie das Display sorgfältig ab, um Schäden zu vermeiden.
- 8. Bei Eindringen von Flüssigkeiten in das LCD-Display ist mit Schäden an den Display-Komponenten zu rechnen.

#### **Drucker**

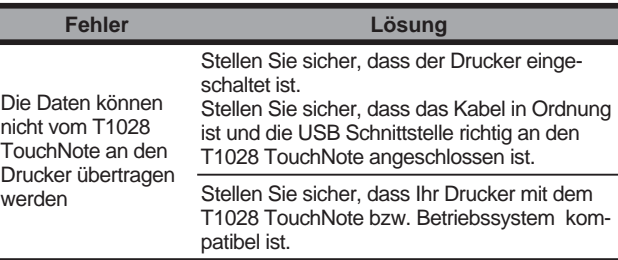

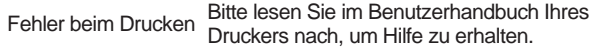

#### **Audio**

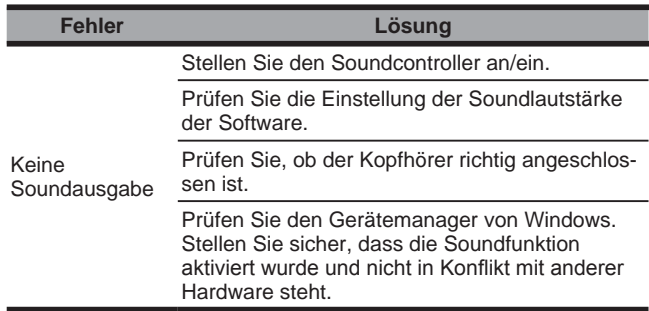

#### **USB**

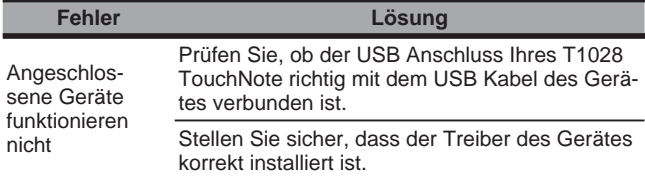

## **Standby / Ruhezustand**

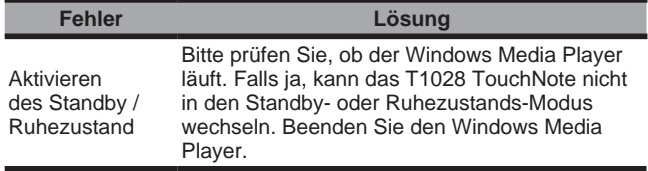

#### **LAN**

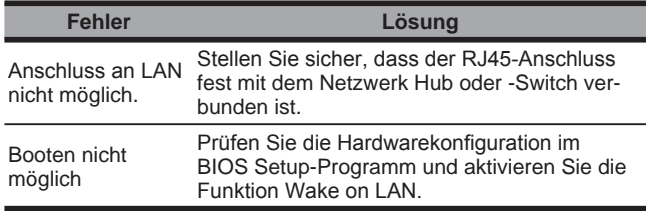

#### **5.2 Fragen und Antworten**

 Mein Computer wechselt zu oft in den Ruhezustands-Modus und ich muss ständig eine Taste drücken oder die Maus bewegen, um die Anzeige zu reaktivieren. Was kann ich tun?

 Dies ist ein Teil der Windows Energieverwaltung. Rufen Sie die Energieverwaltung durch Klicken auf Start / Systemsteuerung / Leistung und Wartung / Energieoptionen und ändern Sie die Zeit neben der Option "Monitor ausschalten" auf den von Ihnen gewünschten Zeitraum. Sie können entweder die Zeit für den Netzbetrieb oder den Akkubetrieb ändern.

 $\Diamond$  Ich habe gehört, dass Löschen und Umsortieren der Dateien auf der Festplatte die Startgeschwindigkeit meiner Programme erhöhen kann. Wie gehe ich hierzu vor?

 Eine gute Festplattenverwaltung kann die Startgeschwindigkeit von Programmen erhöhen. Dies schließt für gewöhnlich das Löschen von nicht benötigten Dateien und Defragmentieren der Festplatte ein, so dass Dateien effizienter gruppiert werden können. Windows enthält Wartungsprogramme für diese Aufgaben; führen Sie die Datenträgerbereinigung aus, um unnötige Datei-

en zu entfernen, und die Defragmentierung, um fragmentierte Dateiblöcke zu defragmentieren. Weitere Informationen über diese Programme finden Sie in Ihrer Windows Dokumentation.

 Welche externen Mikrofone kann ich mit meinem Notebook verwenden?

Sie brauchen ein Mikrofon mit eingebauter Verstärkung.

 $\Diamond$  Aus meinen Lautsprechern kommen Echos. Was kann ich tun?

Doppelklicken Sie auf das Lautsprechersymbol auf der Taskleiste. Markieren Sie danach unter "Line-In" das Kontrollkästchen ..Ton aus".

 Wegen eines Softwareproblems konnte ich Windows auf dem Computer nicht herunterfahren. Ich habe die Stromtaste gedrückt, um den Computer auszuschalten, aber es hat nicht funktioniert. Wie kann ich ein Herunterfahren erzwingen?

Die Stromtaste muss mindestens 4 Sekunden gedrückt gehalten werden. Normalerweise zwingt dies den Computer herunterzufahren.

 Warum kann ich den Akku meines Notebook nach einiger Zeit der Nichtbenutzung nicht mehr aufladen?

 Nachdem Ihr Notebook über einen längeren Zeitraum nicht benutzt wurde (beispielsweise länger als einen Monat), wechselt der Akku in den Niedrigspannungs-Schutzmodus. In dieser Situation erfordert die Wiederherstellung der normalen Spannung eine langsame Aufladung über mehrere Stunden. Sobald der Akku vollständig geladen ist, wird Ihr Computer wieder normal funktionieren.

 $\Diamond$  Mein Computer sagt: .CMOS Battery Low", was soll ich machen?

Falls Ihr Computer 45 Tage ohne Strom ist (d.h. getrennt von der Stromquelle und mit entferntem Akku), gehen die im CMOS gespeicherten Informationen verloren.

 Bitte folgen Sie den unten stehenden Schritten, um Ihre CMOS Einstellungen zu rekonfigurieren:

- 1. Drücken Sie F2, um das BIOS Setup-Programm aufzurufen.
- 2. Wählen Sie "Load Optional Defaults?" (Standardwerte laden?). Wenn Sie die folgende Eingabeaufforderung sehen, wählen Sie <OK> und drücken dann die <Eingabetaste>.
- 3. Wählen Sie "Save Changes and Exit" (Änderungen speichern und beenden), <OK> und drücken Sie die <Eingabetaste>, um Ihren Computer neu zu starten.

Wie kann ich Geräte trennen oder auswerfen?

- 1. Doppelklicken Sie im Benachrichtigungsfeld neben der Taskleiste auf das Symbol "Hardware sicher entfernen". "Hardware sicher entfernen" zeigt eine Liste von Plug und Play Geräten, die das sichere Entfernen unterstützen und gegenwärtig an das System angeschlossen sind. Falls Sie kein solches Symbol sehen, unterstützt Ihr Gerät diese Funktion nicht und Sie können es nicht mit dieser Funktion trennen oder Datenträger damit auswerfen.
- 2. Wählen Sie in der Liste von "Hardware sicher entfernen" das Gerät, das Sie trennen oder auswerfen möchten, und klicken Sie dann auf "Beenden". Dieses sagt dem System, dass Sie das Gerät trennen oder auswerfen wollen.
- 3. In "Eine Hardwarekomponente beenden" klicken Sie OK. Eine Nachricht erscheint, die besagt, dass es nun sicher ist, das Gerät zu trennen oder auszuwerfen.

#### **Achtung**

 Das Trennen oder Auswerfen eines Gerätes, dass diese Funktion unterstützt, ohne vorherige Aktivierung dieser Funktion vom System zu entfernen, kann zu Datenverlusten führen oder Ihr System instabil werden lassen. Falls Sie die Funktion "Hardware sicher entfernen" hingegen verwenden, können Sie dem möglichen Verlust Ihrer Daten beim Abtrennen des Gerätes vorbeugen.

#### **Hinweis**

- Ein laufendes System deaktiviert standardmässig den Schreibcache von Geräten, welche "sicher" entfernt werden können. Diese Einstellung verhindert Datenverlust während des Entfernes. Wenn der Schreibcache deaktiviert ist, wird das System aber langsamer arbeiten, also stellen Sie sicher, dass Sie den Schreibcache aktivieren, wenn Sie das Entfernen der Geräte abgeschlossen haben.
- Besitzt das T1028 einen Hardware-Switch oder eine Funktionstaste zur Aktivierung/Deaktivierung von Bluetooth?

 T1028 verfügt über eine Kombifunktionstaste zur Aktivierung/ Deaktivierung von 3G (Fn+F10) und Bluetooth (Fn+F11).

Was ist beim Arbeiten mit dem Touch Screen zu beachten?

 Entsprechend dem Prinzip der Panel-Struktur ist die Umgebung des Touch Control Panel sehr empfindlich. Daher dürfen keinesfalls Linien an den Rändern des Gehäuses gezogen werden, da durch diesen ausgeübten Druck die PET-Folie beschädigt oder im Gehäuseinnern Polsterungen an den Gehäuskanten verschoben werden können. Ferner kann dadurch die Funktion des Touch-Screens beeinträchtigt werden.

Welche Kapazität von SDHC Karten unterstützt das T1028?

 Die technischen Daten von SDHC-Karten, die der Kartenleser des T1028 unterstützt, entsprechen den Vorschriften der SD Association. Derzeit liegt die von der SD Association unterstützte Maximalkapazität bei 32 GB http://www.sdcard.org/developers/tech/sdhc/

 Wie lässt sich das T1028 im DOS- und Windows-Modus aktualisieren?

Hinweise hierzu finden Sie unter how to upgrade T1028 in the DOS and Windows mode?? (Aktualisierung von dem T1028 im DOS- und Windows-Modus)

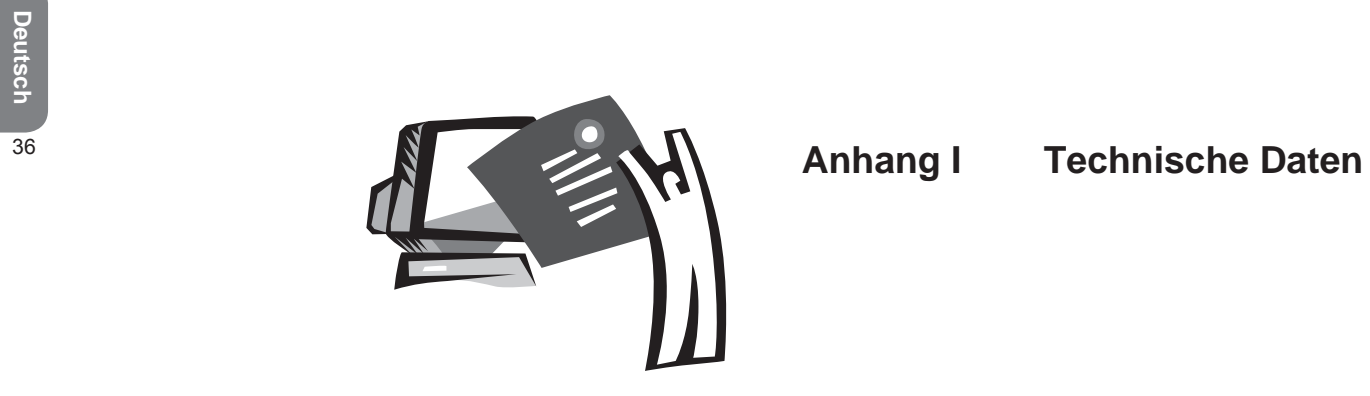

#### **Prozessor**

- $\blacksquare$  Intel<sup>®</sup> Atom 1.6GHz N270
- $\blacksquare$  Intel® Atom 1.66GHz N280

#### **Betriebssystem**

- Microsoft Windows XP
- **Microsoft Windows 7**

#### **Core Logic**

 $\blacksquare$  Intel® 945GSE

## **Speicher**

- DDRII SO-DIMM X 1, max 2 GB
- Kompatible Festplatten und RAM für die einzelnen Modelle finden Sie in der GIGARYTES AVL Liste

## **Videoschnittstelle**

 $\blacksquare$  Intel® 945GSE

## **Display**

- 10.1 Zoll LCD Panel/WSVGA 1024x600, mit Touchscreen um 180° drehbar
- 10,1 Zoll LCD Panel/WSVGA 1366x768, mit Touchscreen um 180° drehbar

## **Festplatte**

2.5 Zoll. 9.5mm S-ATA 160/250/320GB

## **Optisches Laufwerk**

**EXternes ODD via USB Anschluss** 

#### **Eingabegerät**

■ 83 Tasten Tastatur/Touchpad

## **E/A Anschlüsse**

- $\blacksquare$  USB X 3, Mikrofonein- /Kopfhörerausgang / D-SUB
- RJ45-Port. SD/MMC/MS/MS Pro-Kartenleser / Express Card

## **Audio**

 $\blacksquare$  Lautsprecher 1,5 Watt x 2

#### **Bluetooth**

BlueTooth 2.1 integriert

#### **Webkamera**

1.3 Megapixel CMOS Kamera

#### **LAN/Wierless LAN**

■ 802.11b/g/n von Mini-Karte, 3.5G von Mini-Karte (T1028G)

## **Tastatur**

83 Tasten Tastatur

#### **Schutz**

■ Kensingtonschloss

## **Akku**

- $\blacksquare$  Lithium-Ionen-Akku 4500mAh (4 cell)
- $\blacksquare$  Lithium-Ionen-Akku 7650mAh (6 cell)

#### **Abmessungen und Gewicht**

- $\blacksquare$  265 x 195 x 38.5mm, 1.3kg (4 cell Akkus)
- $\blacksquare$  265 x 214 x 41.4mm, 1.48kg (6 cell Akkus)

## **Service**

■ Weitere Service-Informationen finden Sie unter http://www.gigabyte.com.tw

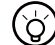

## .....................

*Die obigen Angaben dienen als Referenz. Die endgültige*  Konfiguration hängt vom erworbenen T1028 TouchNote ab.

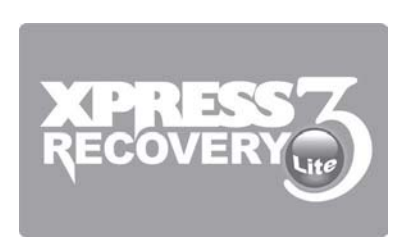

# **Anhang II Wiederherstellung der Standardeinstellungen**

Zeit zum Zurücksetzen: Wenn Ihr Netbook von einem Virus befallen ist oder ein anderer Grund besteht, dass Sie Ihr Betriebssystem auf die Werkseinstellungen zurücksetzen möchten.

Führen Sie das Xpress Recovery3 Lite (XR3 Lite) Professional Recovery Programm aus. Gehen Sie wie folgt vor:

- 1. Starten Sie zuerst den Computer. Starten Sie ihn neu, wenn er schon lief.
- 2. Nachdem Sie den Startbildschirm sehen (Markenzeichen, Logo oder Text), wird der DOS Bildschirm angezeigt. Drücken Sie F9.
	- \* F9 ist eine typische Schnelltaste zur Wiederherstellung professioneller Einstellungen. Wenden Sie sich an Ihren Computerhersteller, falls Ihre Schnelltaste nicht funktioniert.

3. Es gibt vier Optionen im Menü: "RESTORE" (zur Wiederherstellung von Daten), "ABOUT" (zur Anzeige von Informationen über die XR3 Software) und "REBOOT" (zum Abbruch der Wiederherstellung und Neustart des Computers). Wir empfehlen die Auswahl von "RESTORE" zum Wiederherstellen der Werkseinstellungen.

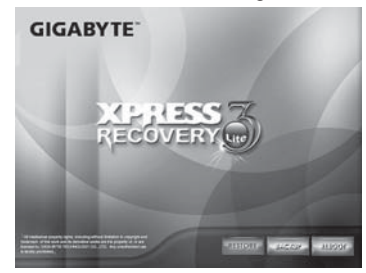

4. Dann erscheint die Frage "Restore Image?" (Image wiederherstellen?) im Menü. Wir empfehlen die Auswahl von YES" zum Wiederherstellen einer Image-Datei. \*Bei einer Image-Datei handelt es sich um eine komprimierte Datei mit sämtlichen Windows-Betriebssystemdaten. Die Wiederherstellung einer Image Datei ermöglicht Ihnen die Wiederherstellung Ihres Betriebssystems mit Werkseinstellungen.

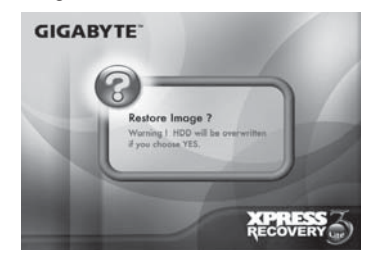

5. Nachdem alle erforderlichen Optionen gewählt wurden, zeigt der Bildschirm "RESTORE NOW...", um anzuzeigen, dass Ihr Computer nun die Daten des Betriebssystems wiederherstellt. Wenn die Wiederherstellung vollständig ist, wird der Computer automatisch neu gestartet und ist wieder auf die Werkseinstellungen zurückgesetzt.

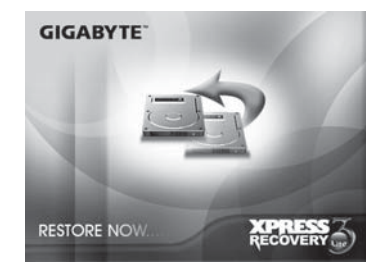

 $\overline{41}$ 

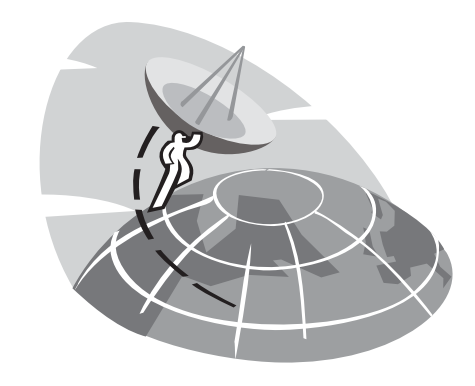

# **Anhang III Service Center und Garantie**

Dieser Anhang listet unsere weltweiten Service Center für das T1028 TouchNote auf.

#### GIGABYTE Service Center in Taiwan

6F, No.136, Jien-Yi Rd., Chung-Ho, Taipei Hsien, Taiwan. TFI · +886-2-8227-6136  $FAX: +886-2-8227-6163$ 

WEB Adresse (Englisch): http://www.gigabyte.com.tw/ WEB Adresse (Chinesisch): http://www.gigabyte.tw/

## U.S.A. G.B.T. Inc.

TEL: +1 (626) 854-9338 FAX: +1 (626) 854-9339 WEB Adresse: http://www.gigabyte.us

#### China G.B.T. Tech. Trading Co. Ltd.

WEB Address: http://www.gigabyte.com.cn/ Shenzhen  $TFI + 86-755-8240-8099$ FAX: +86-755-8240-8066

Ninbo TFI +86-574-86869292 FAX: +86-574-86860781

Beijing TFI +86-10-62978099  $FAX: +86-10-62980499$  **Guangzhou**  $TFI + 86-20-38491240$  $FAX: +86-20-38491140$ 

Shanhai  $TFI : +86-21-57638748$ FAX: +86-21-57638320

Xian TEL: +86-29-85531943  $FAX: +86-29-85519336$ 

#### Deutschland

TFI · +49 1803 428468 Adresse: BULLENKOPPEL 16 22047 HAMBURG

## **Garantie**

- 1. Die Garantie für Gigabyte-Produkte beginnt an dem auf der Rechnung des Händlers genannten Datum. Der Kunde sollte die Kaufrechnung ordnungsgemäß aufbewahren, um seine gesetzlich festgelegten Interessen und Rechte zu sichern.
- 2. Die Garantiefristen für die einzelnen Produkte können auf den entsprechenden Web-Seiten von Gigabyte unter **http://service. gigabyte.tw/** ermittelt werden. Der Händler ist für die von ihm gewährte bzw. verkaufte Garantie verantwortlich.
- 3. Die Garantiefrist für dieses Produkt beträgt 1 Jahre ab Kaufdatum. Bei den im Lieferumfang dieses Produkts enthaltenen Transformatoren und Akkus handelt es sich um Verbrauchsgüter. Hierfür gewährt Gigabyte eine einjährige Garantie ab Kaufdatum sowie eine sechsmonatige Garantie ab Kaufdatum für die MID-Akkus.
- 4. Der Beginn der Garantiefrist für von Geschäftspartnern (wieder) verkauften Produkten wird gemäß den Bestimmungen von Artikel 2 festgelegt.
- 5. Diese Garantie gilt nicht für vorinstallierte Software-Produkte, das Betriebssystem, Verbrauchsgüter und anderes Zubehör (beispielsweise Geschenke, Rucksack, Platte, Maus, Verpackungsmaterial etc.).
- 6. Bei Fehlen der Verkaufsrechnung des Gigabyte-Händlers wird die Garantiefrist auf der Grundlage des Gigabyte-Aufklebers und der Seriennummer des Produkts festgelegt.
- 7. Falls sich auf dem Produkt kein Gigabyte-Aufkleber oder keine Seriennummer befindet, diese nicht dem Produkt entspricht oder unleserlich ist, wird keine Garantie und kein Kundendienst gewährt. Falls das Gerät repariert werden muss, ist der Originalhändler zu Rate zu ziehen.
- 8. Falls innerhalb von 7 Tagen ab Kaufdatum (mit Ausnahme der unter Artikel 13 aufgeführten Umstände) ein Schaden

oder eine Fehlfunktion am Gerät festgestellt wird, kann der Kunde vom Originalhändler Ersatz für das Produkt verlangen; hierfür muss er sämtliches Zubehör, die Originalverpackung und den Kaufbeleg einreichen. Geschieht dies nicht, wird der Schaden bzw. die Fehlfunktion wie ein Reparaturfall behandelt. % Falls der Händler kein äguivalentes Gerät als Ersatz auf Lager hat, bestellt er sobald wie möglich beim Vertreter Ersatz.

- 9. Falls das Gerät außen offensichtlich durch Nachlässigkeit beschädigt wurde, sollte hierfür kein Ersatz bei Gigabyte bestellt werden.
- 10. Zwecks Reparatur eingesandte Geräte sind mit dem Originalverpackungsmaterial des Hersteller bzw. mit geeigneten Materialien (beispielsweise Pappkarton, Schutztasche oder Schaumstoff) zu verpacken. Für durch unsachgemäße Verpackung während des Transports entstandene Schäden gewährt Gigabyte keine Garantie.
- 11. Falls ein während der Garantiefrist zur Reparatur eingesandtes Gerät nicht repariert werden kann, ersetzt Gigabyte dieses durch ein vergleichbares neues oder äguivalentes Gerät.
- 12. Diese Garantieerklärung verliert ihre Gültigkeit, falls das Produkt aus folgenden Gründen ausfällt oder beschädigt wird:
	- (1) Naturkatastrophen, Unfälle oder Nachlässigkeit
	- (2) Nichtbeachtung der Bedienungsanleitung im Benutzerhandbuch des Produkts
	- (3) Unsachgemäßer Zusammenbau oder Anforderung von Installationsservices
	- (4) Verwendung nicht genehmigten Zubehörs
	- (5) Verwendung des Produkts außerhalb der zulässigen Betriebsumgebung
	- (6) Nicht genehmigtes Auseinanderbauen
	- (7) Unsachgemäßer Gebrauch
	- (8) Rost an Kabeln oder Teilen
	- (9) Nutzung des Geräts für Testzwecke (beispielsweise RAM-,

VGA- und USB-Tests)

- (10) Auf Computerviren zurückzuführende Probleme und Funktionsfehler
- 13. Achtung: Legen Sie vor dem Einsenden des Geräts eine Backup-Kopie der wichtigen Daten an. Gigabyte ist ausschließlich für Reparatur und Test des Geräts verantwortlich und bietet keine Serviceleistungen wie Backup etc. an. Gigabyte übernimmt keinerlei Verantwortung für Datenverluste während einer Reparatur.